**فصل 1**

**ترسیم فنی و هندسی ّ**

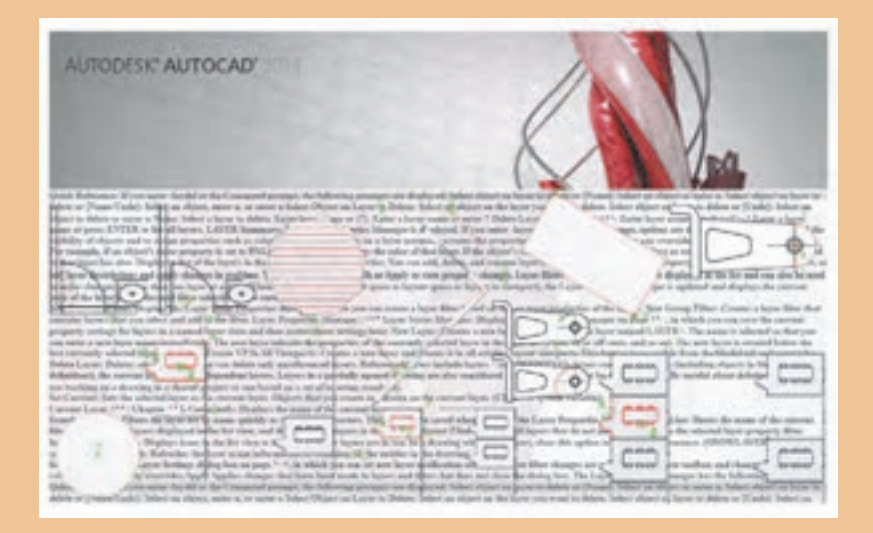

**آیا تاکنون فایل نرمافزارهای مختلف را با هم ترکیب کردهاید؟ با یادگیری ترسیم نقشه در اتوکد میتوانید از فایلهای این نرمافزار در سایر نرمافزارها نیز استفاده نمایید.**

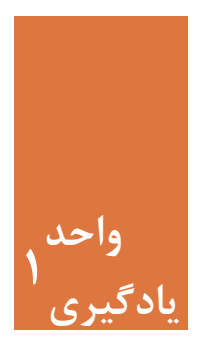

**واحد ّ ترسیم فنی و هندسی**

**مقدمه**

با پیشرفت علم و تکنولوژی یکی از دستاوردهای مهم در عرصه فناوری، تولید و بهره گرفتن از نرمافزارهای رایانهای برای ترسیم نقشهها در حوزۀ معماری و عمران بوده است. در ابتدای یادگیری یک نرمافزار الزم است با تمامی مراحل نصب آن آشنا شد تا بدون نیاز به مراجعه به شخص دیگر، نرمافزار را روی رایانه نصب کرده و استفاده نمود. تسلط کامل به محیط کار نرمافزار اتوکد و توانایی کنترل دید، از ضروریتهای آموزش بوده تا استفاده از این محیط به راحتی انجام شود. با بهرهگیری از این نرمافزار میتوان تمامی نقشههای فنی و هندسی را با دقت بسیار باال رسم نمود.

**استاندارد عملکرد** پس از به پایان رسیدن این واحد یادگیری هنرجویان قادر خواهند بود نرم افزار اتوکد را روی سیستم عامل رایانۀ شخصی خود نصب کرده و با استفاده از فرمانهای آموزش داده شده، صفحه دید و کار اتوکد را کنترل نموده و مطابق استانداردهای نشریۀ 256 سازمان برنامه و بودجه و استاندارد **ISO** ، به روش صحیح ترسیمهای فنی و هندسی را رسم نمایند.

- **مراحل کار در فصل اول** نصب نرمافزار اتوکد آشنایی با محیط کار کنترل دید
	- ترسیم فنی و هندسی

**مرحله اول: نصب نرمافزار اتوکد** برای نصب این نرمافزار مراحل زیر دنبال شود.

 **نقشه ّ کشی فنی رایانهای )راهنمای هنرآموز(**

1ـ برای شروع نصب ابتدا اتصال اینترنت خود را قطع نمایید. باید توجه داشته باشید در صورتی آنتیویروسی روی سیستم نصب است آن را غیرفعال نمایید. 2ـ فایل Setup موجود در پوشه اتوکد را اجرا کنید. )با دابل کلیک کردن روی فایل). توجه نمایید که این فایلها به دلیل حجم بالایی که دارند بهصورت فشرده ارائه میشوند که پس از اجرای Setup باید آن را از حالت فشرده خارج کرد.

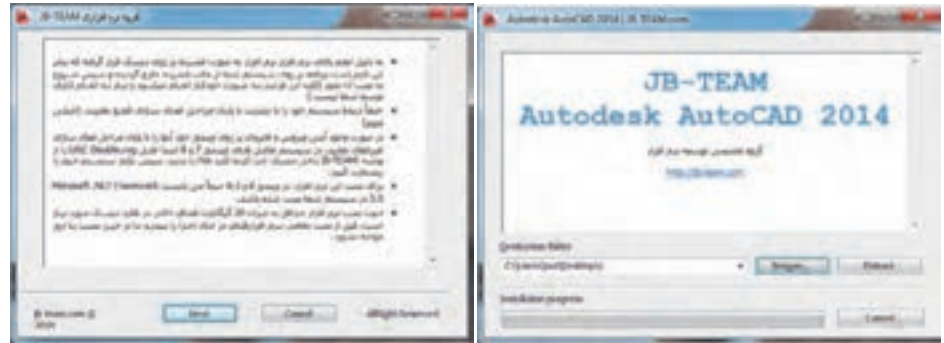

3ـ در پنجره باز شده روی Install کلیک نموده و قسمت Accept I را عالمتدار کرده و دکمه Next را بفشارید.

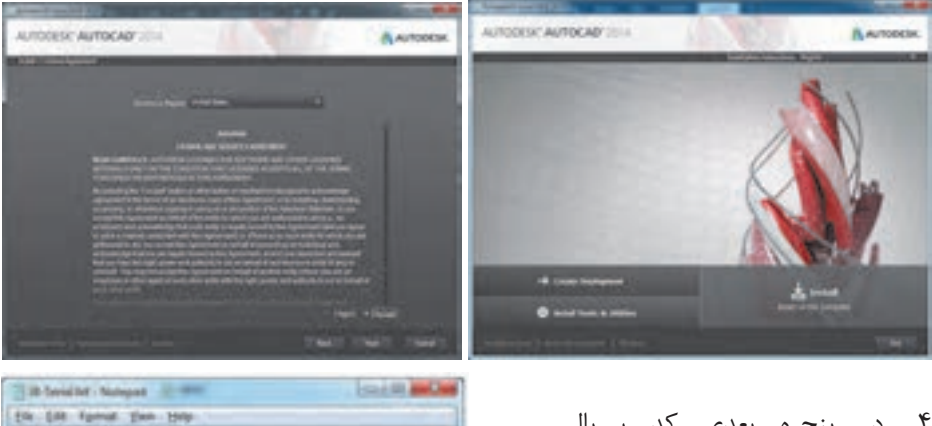

4ـ در پنجره بعدی کد سریال (Serial Number) و کد محصول )Key Product )را وارد نموده و سپس Next را بفشارید. باید توجه داشته باشید این کدها در پوشه نرمافزار در فایلی از نوع Notepad قرار دارد.

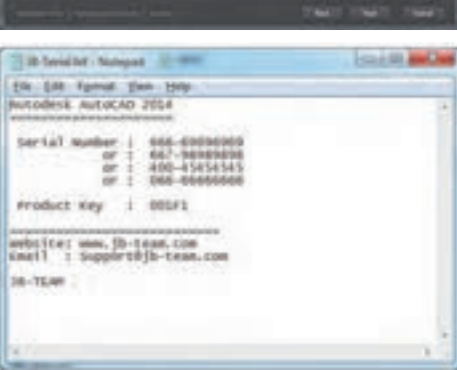

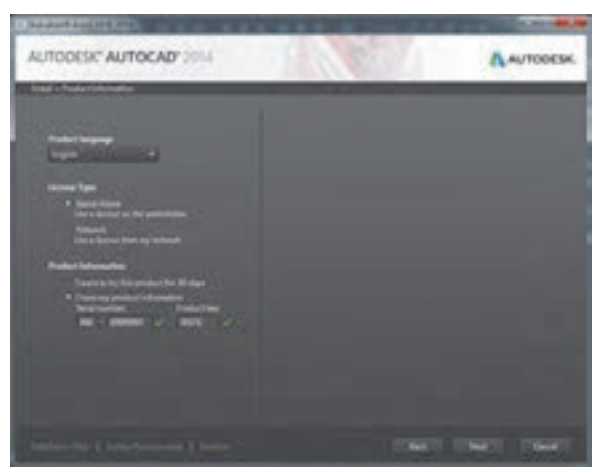

5ـ در صفحه بعد دکمه Install را بفشارید و صبر کنید تا مراحل نصب به پایان برسد. برای جلوگیری از نصب نرمافزار ReCap که فضای رایانه را اشغال میکند بهتر است عالمت کنار آن را بردارید تا فقط نرمافزار اتوکد نصب شود.

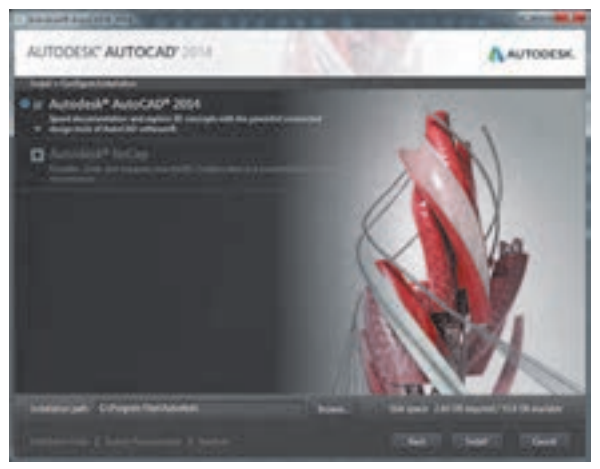

6ـ پس از نصب برنامه را باز کرده و قسمت Agree I را عالمتدار نموده تا وارد پنجره Activation شوید. سپس دکمه Activate را بفشارید.

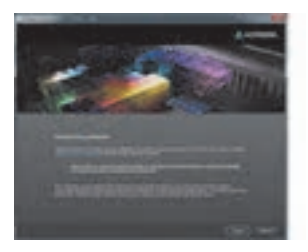

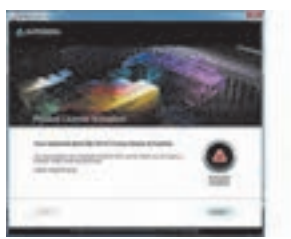

7ـ در این مرحله یکبار دکمه Close را فشرده و دوباره وارد پنجره اکتیو شوید. 8ـ در پنجره بعد گزینه I have an activation code from Autodesk را انتخاب کنید.

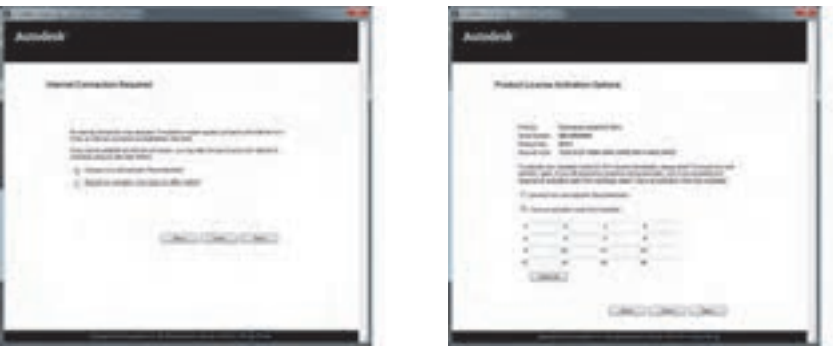

9ـ به پوشه نرمافزار مراجعه کرده و فایل Keygen را متناسب با ویندوز خود انتخاب و اجرا نمایید. در اینجا نیز توجه کنید ویندوز 32 بیتی است یا 64 بیتی و سپس با توجه به آن فایل مناسب را باز نمایید. برای آگاهی از این مطلب میتوانید روی آیکن Computer در دسکتاپ راست کلیک کرده و گزینه Properties را زده و نوع ویندوز را مشاهده نمایید.

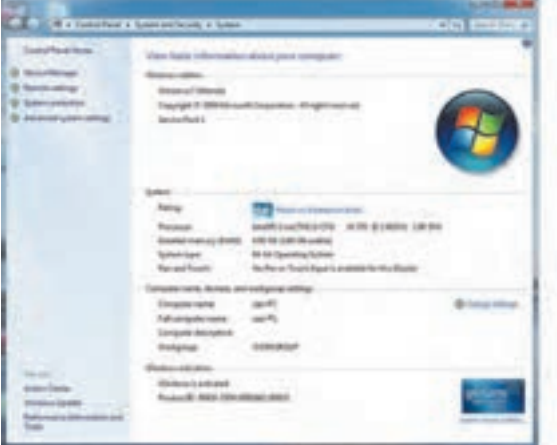

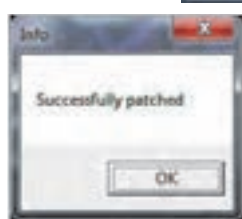

10ـ ابتدا دکمه Patch را فشرده و پیغام Patch Successfully ً فایل را روی را دریافت کنید. برای اجرای Keygen الزم است حتما ً هارد رایانه کپی نمایید مثال در دسکتاپ زیرا ممکن است Patch فایل اجرا نشود. 11ـ در پنجره Activation از کدی که در قسمت Code Request ظاهر شده است کپی بگیرید. 12ـ کدی که کپی گرفته بودید را در کادر Request این برنامه Paste کنید.

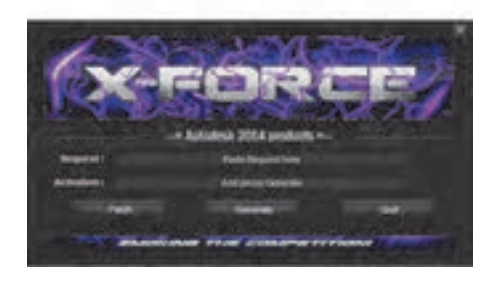

13ـ روی دکمه Generate کلیک کنید و از کدی که در قسمت Activation ظاهر میشود کپی بگیرید. 14ـ به پنجره Activation برنامه اتوکد بروید و کدی که کپی گرفتهاید را Paste کنید. 15ـ دکمه Next را فشرده که در صورت انجام صحیح همه مراحل دکمه Finish را خواهید دید.

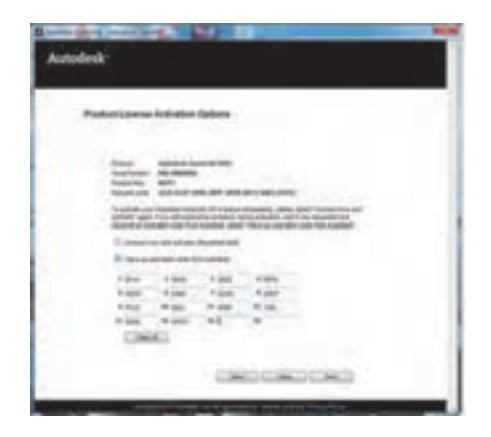

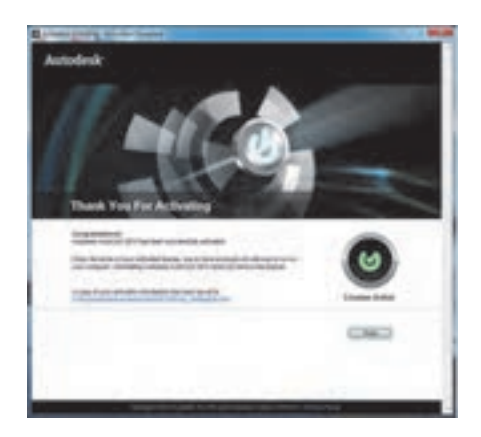

16ـ نرمافزار اتوکد آماده استفاده میباشد.

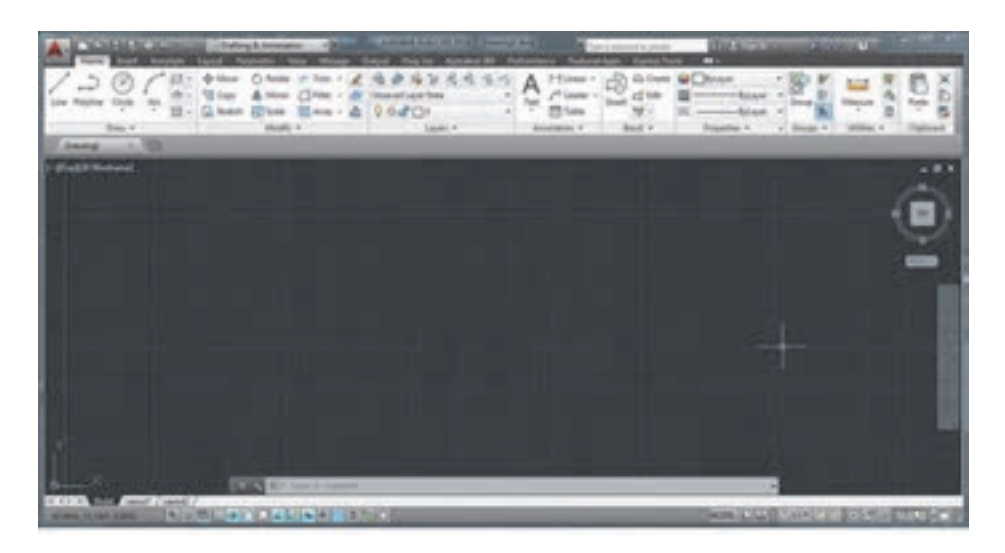

**نکته**

• برای نصب این نرمافزار حدود 20 گیگابایت فضای خالی روی هارد دیسک رایانه نیاز دارید. • با کمک هنرآموز خود نرمافزار اتوکد را روی یکی از رایانههای کالس نصب نمایید. • نرمافزار اتوکد را تهیه کرده و آن را روی رایانه شخصی خود نصب کنید.

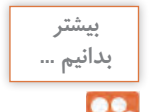

**محل نصب برنامه: پوشه محل نصب برنامهها در درایو ویندوز و داخل بدانیم ... Files Program قرار دارد. همچنین با روشهای زیر میتوانید محل نصب برنامه را پیدا کنید: ویندوز :7 روی Shortcut برنامه در منوی استارت کلیک راست کرده و location file Open را بفشارید. ویندوز :8 روی کاشی برنامه در صفحه Screen Start کلیک راست کرده و گزینه location file Open را بفشارید. در پنجرهای که باز میشود روی Shortcut برنامه کلیک راست کرده و گزینه location file Open را بفشارید. ویندوز :10 روی Shortcut برنامه در منوی استارت کلیک راست کرده و location file Open را بفشارید. در پنجرهای که باز میشود روی Shortcut برنامه کلیک راست کرده و گزینه location file Open را بفشارید.**

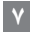

**مرحله دوم: آشنایی با محیط کار نرمافزار اتوکد** پس از نصب برنامه و وارد شدن به محیط کار اتوکد با پنجره Welcome location را بفشارید. مواجه میشوید. این پنجره راهنمای مناسبی است برای شروع یک کار جدید یا باز کردن ترسیمهای قبلی. البته شما میتوانید با برداشتن عالمت کنار **مرحله دوم: آشنایی با محیط کار نرمافزار اتوکد** Display at Startup و بستن پنجره از باز شدن آن هنگام ورود به اتوکد خودداری نمایید. بفشارید. در پنجرهای که باز میشود روی Shortcut برنامه کلیک راست کرده و گزینه file Open

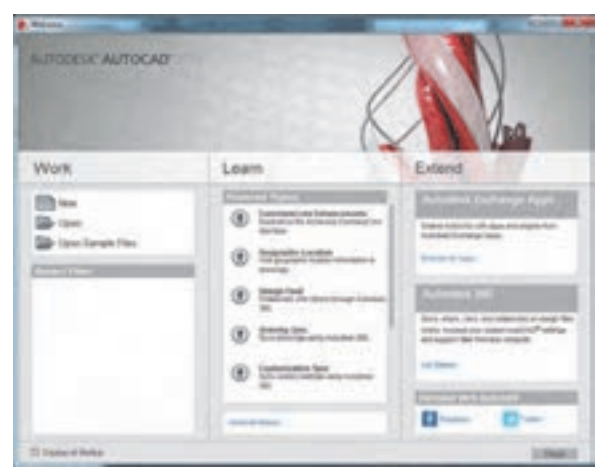

صفحه کار اتوکد دارای 14 قسمت است که به اختصار توضیح داده میشود. شما صفحه کار اتوکد دارای 14 قسمت است که به اختصار توضیح داده میشود. شما میتوانید این صفحه میتوانید این صفحه را با توجه به نوع کار و نیاز خود تغییر دهید. را با توجه به نوع کار و نیاز خود تغییر دهید.

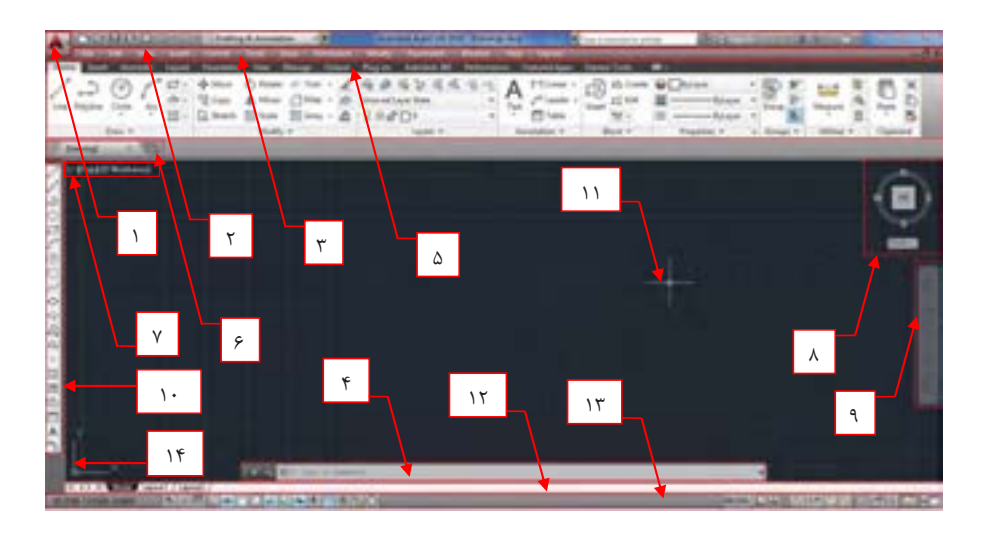

**1ـ نشانه اتوکد:** بخش دسترسی سریع به فرمانهای فایلی مانند Save، Open و ... **2ـ نوار عنوان )Bar Title):** در این نوار نیز قابلیت دسترسی سریع به برخی از فرمانهای فایلی و امکان دسترسیهای اینترنتی نرمافزار وجود دارد. نام فایل جاری نیز در میانه این نوار قابل مشاهده بوده و در انتهای آن نیز دکمههای بستن (Close)، کوچک کردن (Minimize) و بزرگ کردن (Maximize) پنجره نرمافزار وجود دارد.

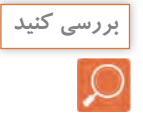

اگر چند فایل هم زمان باز باشد دکمه Close روی فایل جاری اثر میگذارد یا روی همه فایل های باز. • اگر چند فایل هم زمان باز باشد دکمه Close روی همه فایلهای باز اثر گذاشته و اگر در فایلی تغییری داده باشیم برای ذخیره کردن تغییرات از ما سؤال خواهد شد.

**3ـ نوار منو )Bar Menu):** تمام فرمانهای اتوکد در سربرگهای این نوار قرار گرفته که با کلیک کردن روی هر سربرگ تعدادی از فرمانهای مربوط به آن را خواهید دید. مانند Draw که بیشتر فرمانهای ترسیمی را در خود جای داده است.

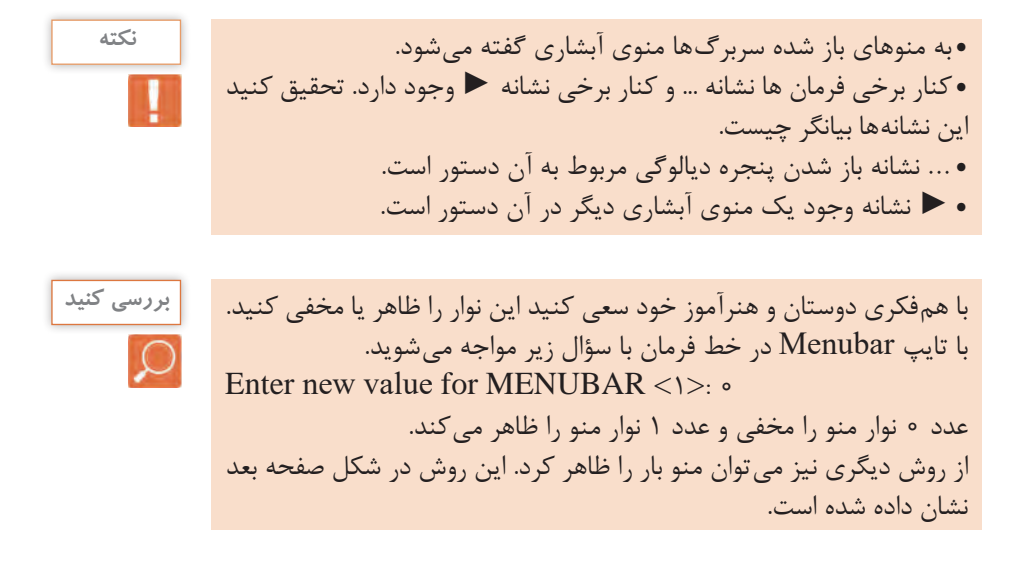

**9**

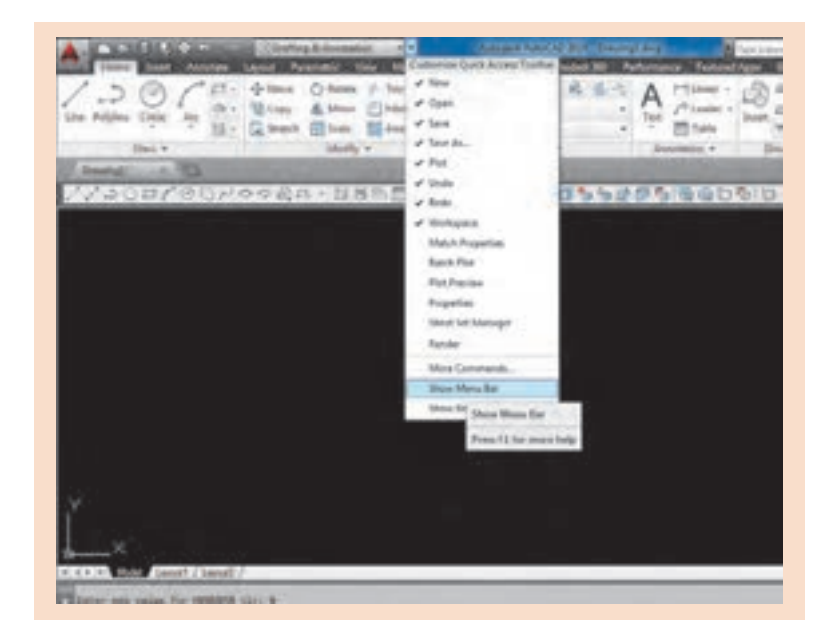

**4ـ خط فرمان )Line Command):** صدور فرمانها از طریق صفحه کلید در این ناحیه انجام میشود.

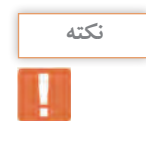

• با استفاده از دو کلید +9Ctrl میتوانید خط فرمان را ظاهر یا مخفی نمایید. • خط فرمان در اتوکد 2014 هوشمند بوده و با تایپ یک یا چند حرف، لیستی از فرمانهای شامل این حروف در خط فرمان ظاهر شده و میتوانید فرمان مورد نظر خود را انتخاب نمایید.

**5 ـ نوار ریبون )Ribbon):** این قسمت از ورژن 2009 به بعد برای سرعت بیشتر در دسترسی به فرمانهای اتوکد طراحی شده است. این نوار هم دارای سربرگهایی است که هر کدام شامل تعدادی از فرمانهای اتوکد میباشد.

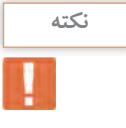

• اگر نوار ریبون را در صفحه کار خود ندارید با تایپ Ribbon در خط فرمان میتوانید این نوار را ظاهر کنید. • با کلیک کردن روی نشانه ▼ در انتهای سربرگهای ریبون تغییرات را مشاهده و با دوستان خود به اشتراک بگذارید. • نمایش نوار ریبون دارای 4 حالت است که با فشردن ▼ قابل مشاهده است.

**6 ـ سربرگ فایل باز:** زیر نوار ریبون میتوان نام فایلهای باز را دید که با کلیک کردن روی هر کدام فایل مربوط به آن جاری میگردد.

**نکته**

• با رفتن به مسیر Elements Window ـ Display ـ Option ـ Tools Tabs File Display ـ میتوانید این سربرگ را خاموش و روشن کنید. • با کلیک کردن روی نشانه + کنار سربرگ، یک فایل جدید برای شما باز خواهد شد. • کنار نام برخی از فایلهای باز نشانه \* وجود دارد. تحقیق کنید این عالمت چه زمانی ظاهر میشود. زمانی که در فایل تغییری ایجاد شده و تا قبل از ذخیره کردن نشانه \* باقی میماند.

**7ـ کنترل دید:** دارای سه قسمت است. هر کدام شامل چند حالت است. 1ـ نشانه ـ که برای کنترل دریچههای دید در فضای مدل میباشد. 2ـ TOP که برای کنترل چگونگی دید ترسیم است مانند دید از باال، جلو و ... 3ـ Wireframe D2 که برای چگونگی رنگآمیزی ترسیمهای سه بعدی است. **8 ـ مکعب دید )Cube View):** ابزاری برای تغییر دید در حالتهای سهبعدی و دوبعدی **9ـ نوار هدایت )Bar Navigation):** این نوار هم شامل ابزارهایی برای تغییر دید است.

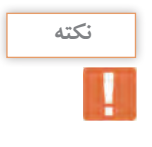

• با کلیک روی نشانه ـ در سمت چپ فضای مدل میتوانید مکعب دید و نوار هدایت را ببندید و یا چرخ هدایت )Wheels Steering )را نیز فعال کنید. • در مبحث سهبعدی با این ابزارهای کنترل دید بهصورت کامل آشنا خواهید شد.

**10ـ نوار ابزار )Toolbar):** در این نوار تعدادی آیکن برای اجرای فرمانها گنجانده شده که با کلیک کردن روی هر آیکن فرمان مربوط به آن اجرا میشود.

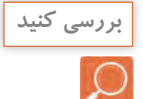

• از مسیر AutoCAD ـ Toolbars ـ Tools میتوانید 52 نوار ابزار موجود در اتوکد را ببینید و هر کدام را که میخواهید با کلیک کردن روی آن در صفحه کار ظاهر کنید. به تعداد نوار ابزارها میتوان افزود و نوار ابزار دلخواه خود را ایجاد کرد.

• آیا با نصب اتوکد و باز کردن برنامه شما میتوانید نوار ابزاری را ببینید. برای بار اول که وارد محیط اتوکد 2014 میشویم هیچ نوار ابزاری باز نیست. • روی یکی از آیکنهای نوار ابزار راست کلیک کنید. چه چیزی میبینید؟ با راست کلیک روی یکی از آیکنها، لیست تمام نوار ابزارها در دسترس قرار میگیرد. • نوار ابزار Modify را ظاهر کرده و آن را در زیر سربرگ نام فایل قرار دهید. با کلیک کردن در سمت چپ هر نوار ابزار و کشیدن موس و رها کردن آن میتوان جای نوار را تغییر داد. **بررسی کنید**

**11ـ نشانگر )Crosshair):** نشانه موس در صفحه کار اتوکد

• آیا این نشانگر همیشه به یک شکل دیده میشود؟ در هنگام اجرای دستورهای مختلف شکل نشانگر تغییر خواهد کرد.

**12ـ سربرگ فضای مدل و کاغذ:** در زیر فضای مدل نواری وجود دارد که با استفاده از دکمههای آن میتوان بین فضای مدل و فضای کاغذ انتقال یافت.

• با کلیک کردن روی دکمههای این نوار مشاهدههای خود را با دوستان به اشتراک بگذارید.

دارد. شامل ابزارهایی است که در ترسیم بسیار کمک کننده هستند. در مراحل بعدی به تدریج با این کمک رسمها، آشنا می شوید.

• در حالی که به سمت چپ نوار وضعیت نگاه میکنید، موس را در صفحه

جابهجا کنید. چه چیزی تغییر میکند؟ مختصات نشانگر در فضا نمایش داده میشود.

**14ـ نشانه محور مختصات )Icon UCS):** نشاندهنده دستگاه مختصات است که شامل محور  ${\rm X}$  و  ${\rm Y}$  است. در حالت سهبعدی محور  ${\rm Z}$  هم نمایش داده خواهد شد.

**13ـ نوار وضعیت )Bar Status):** این نوار در پایینترین قسمت صفحه کار قرار

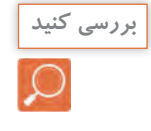

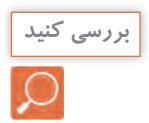

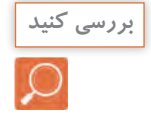

**مرحله سوم: کنترل دید** برای آشنایی بیشتر با صفحه کار اتوکد و توانایی کنترل دید صفحه ابتدا یکی از فایلهای موجود در نرمافزار را باز کرده و با فرمانهای کنترل دید آشنا میشویم. از مسیر زیر فایل samp.dwg ـ اباز کنید. Open ► My computer ► Drive  $C \triangleright$  Program file  $\triangleright$ Autodesk ► AutoCAD ۲۰۱۴ ► Sample ► Database connectivity  $\triangleright$  db  $\square$  samp.dwg

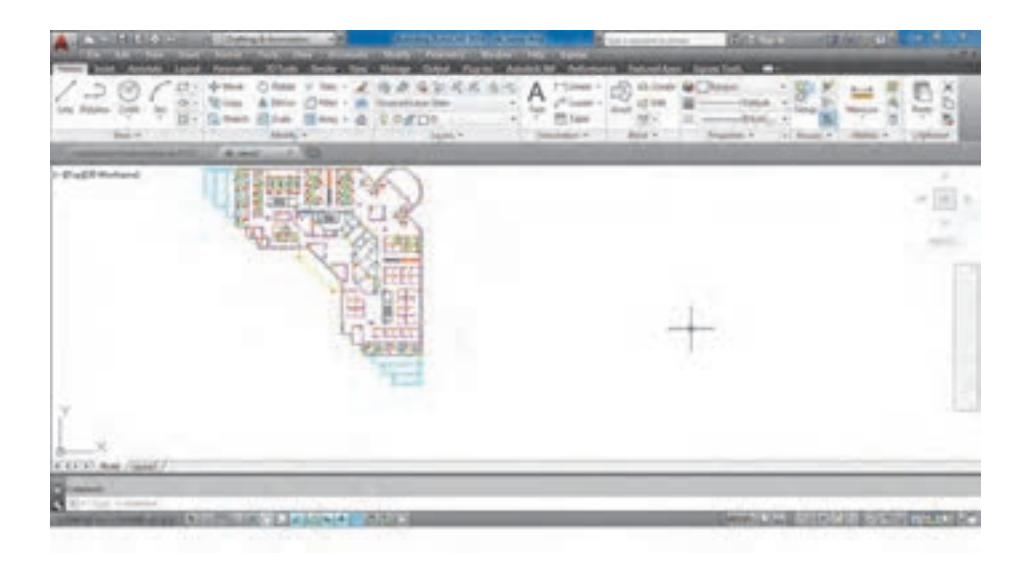

**متغیرسیستمی screen Clean برای پاک کردن صفحه**  با دو کلید +0Ctrl خاموش و روشن میشود. با اجرای این متغیر، نوار ریبون و همه نوار ابزارها بسته شده و فضای بیشتری برای دیدن در اختیار کاربر میگذارد.

**فرمان Limits برای محدود کردن فضای کار در صفحه** همانطور که میدانید فضای مدل در اتوکد نامحدود بوده و برای کشیدن موضوعهای مختلف هیچ محدودیتی وجود ندارد. یعنی میتوان از فضای بینهایت صفحه بهره برد. این فضا قابل محدود کردن نیز میباشد. برای محدود کردن فضا کافی است فرمان Limits اجرا شده و در پاسخ به سؤال طول و عرض فضا را با معرفی دو نقطه از گوشه محدوده تعیین نمود. در مثال زیر ابعاد کاغذ 4A بهعنوان محدوده در نظر گرفته شده است.

تایپ Limits و فشردن اینتر...............................................LIMITS :Command ........................[OFF/ON [corneror Specifylowerleft<0/00.0/00>: فشردن اینتر برای مشخص کردن گوشه پایین سمت چپ فضا با مختصات ( ۰٫۰)..... Specify upper right corner < $\frac{1}{2}$ ( $\frac{1}{2}$ ,  $\frac{1}{2}$ ,  $\frac{1}{2}$ ,  $\frac{1}{2}$ ,  $\frac{1}{2}$ ,  $\frac{1}{2}$ ,  $\frac{1}{2}$ ,  $\frac{1}{2}$ ,  $\frac{1}{2}$ ,  $\frac{1}{2}$ ,  $\frac{1}{2}$ ,  $\frac{1}{2}$ ,  $\frac{1}{2}$ ,  $\frac{1}{2}$ ,  $\frac{1}{2}$ ,  $\frac{1}{2}$ ,  $\frac{1}{2$ .<br>وارد کردن عدد ۲۹۷,۲۱۰ به عنوان طول و عرض فضا به اندازه کاغذ A۴ ...........

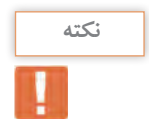

• پیش فرض اتوکد خاموش بودن محدوده است و تا زمانی که در پاسخ پرسش: **نکته** or specify lower left corner or  $[ON/OFF] < 0.000$  . و Limits فقط می تروشن محدوده هیچ تغییری در فضای کار ایجاد نمی کند. Limits فقط می تند. • با روشن کردن Limits فقط میتوانید در این محدوده ترسیم انجام دهید.  $\mathcal{S}^{\text{max}}$  [OFF/ON [OFF/ON EXTENDION]]  $\mathcal{S}^{\text{max}}$  [OFF/ON ]

فرمان Zoom بزرگ<code>iba</code> بزرگ نمایی یا کوچک<code>نمایی</code> پنجره دید صفحه

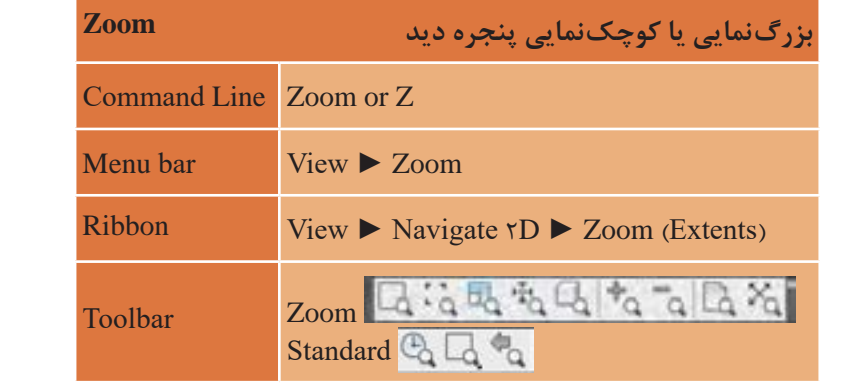

به حواسته به سیست پررت بر و یه طویات بر است. بنابراین باید بنوانیم<br>چیزی را که ترسیم میکنیم به اندازه دلخواه در صفحه ببینیم. همانند استفاده کردن از یک ذره بین. وقتی با یک ذرهبین به نوشتهای نگاه میکنیم، نوشته را بزرگ تر می بینیم. در حالی که اندازه نوشته تغییری ندارد. بلکه فقط نوع دیدن ما<br>مسیحی می این مسیح که مسیح که می کنیم، نوشته را بزرگ تر می بینیم. در حالی که اندازه نوشته تغییری ندارد. بلکه فقط نوع دیدن ما می کنیم، نوشته را بزرگ تر می بینیم. در حالی که اندازه نوشته تغییری ندارد. بلکه فقط نوع دیدن ما میخواهیم فایلی را که باز کردهایم در بزرگترین حالت دیده شود. تغییر کرده است. فرمان Zoom نیز همین کار را انجام می دهد. تغییر کرده است. فرمان Zoom نیز همین کار را انجام می دهد. تایپ Z و فشردن کلید اینتر.................................................................Z :Command or **summander the control of the set of the set of the set of the set of the set of the set of the set of the set of the set of the set of the set of the set of the set of the set of the set of the set of the set of the se** هنگام کار با اتوکد صفحه دید یعنی هر آنچه که روی صفحه مانیتور دیده میشود با خواستۀ ما مطابقت نداشته، بزرگتر و یا کوچکتر است. بنابراین باید بتوانیم تغییر کرده است. فرمان Zoom نیز همین کار را انجام مے دهد. ......................................................................................................of corner Specify All/Center/Dynamic/Extents/Previous/Scale/Window/Object].......  $\epsilon$  -creal time  $\epsilon$ .

تایپ E و فشردن کلید اینتر...................................................................................................... با انجام فرمان باال کل نقشه در بزرگترین حالت جلوی دید قرار میگیرد. حال همه زیر گزینههای این فرمان را مرور میکنیم.  **All :** همه ترسیمها در جلوی دید قرار میگیرد. طوریکه نقطه )0,0( دستگاه مختصات نیز در صفحه دید قرار گیرد. **Extents :** همه ترسیمها به بزرگترین حالت ممکن در جلوی دید قرار میگیرد. فرق Extents با All در این است که در حالت Extents ممکن است نقطه )0,0( دستگاه مختصات در پنجره دید نباشد. **Center :** در این بزرگنمایی نقطهای بهعنوان مرکز دید و عددی بهعنوان اندازه ارتفاع پنجره دید در نظر گرفته میشود. اجرای فرمان زوم.......................................................................ZOOM :Command ............................factor scale a enter ,window of corner Specify  $(nX)$  or  $nXP$ ), or All/Center/Dynamic/Extents/Previous/Scale/Window/.......... Object $\vert$  <real time  $\vert$ : c تایپ C و فشردن کلید اینتر..................................................................................................... مشخص کردن یک نقطه با کلیک در صفحه بهعنوان مرکز دید............................... :..................................................................................................................point center Specify وارد کردن یک عدد بهعنوان ارتفاع صفحه دید..............................................................................

:500.............................................................. >3430> height or magnification Enter

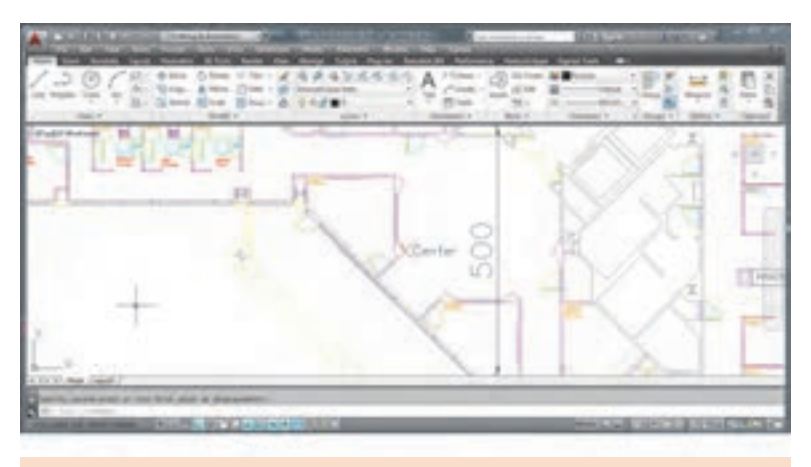

• عدد >3430< که پیش فرض ارتفاع یا همان ارتفاع صفحه دید قبل از اجرای **نکته** زوم است.

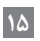

• زوم Center را طوری اجرا کنید که مرکز دید وسط یکی از راه پلهها و ارتفاع پنجره دید 300 باشد. **بزرگ نمایی یا کوچک نمایی پنجره دید Zoom**

 **Dynamic :** با اجرای این گزینه در صفحه سه مستطیل ظاهر میشود. Zoom View **bar Menu** مستطیل آبی که نشاندهنده پنجره دید در All►Zoom است. مستطیل سبز که نشاندهنده پنجره دید در زوم قبلی است.<br>مقابله استفاده است. که ایران کوهنده پنجره دید بیان منطقه از ایران مستطیل سفید که با کلیک کردن و حرکت دادن نشانگر اندازه و جای آن تغییر کرده و با فشردن اینتر صفحه دید به اندازه مستطیل سفید میشود.

 **Previous :** صفحه را به حالت دید در یک مرحله عقبتر برمیگرداند.  $\mathbf s$ حفحه را به  $\mathbf P$ 

۱ـ وارد کردن یک عدد مانند ۲ در پاسخ به پرسش<br>می همچنی یک می شود با خواسته ی مورد با خواسته ی ما ما در پاسخه ی ما در پاسخه ی ما در پاسخه ی مورد با خواسته ی  **Scale :** بزرگنمایی با وارد کردن ضریب که سه حالت دارد.

در این حالت ارتفاع پنجره دید ۲ برابر ارتفاع فضای تعریف شده در Limits می سود.<br>۲ـ وارد کردن یک عدد بهصورت ضریب x مانند ۲x در پاسخ به پرسش بالا که موجب ۲ برابر شدن پنجره دید نسبت به آنچه که میبینیم میشود.<br>سرمانیست تغییری ما ما برابر ما بلکه فقط نوع دیدن ما با ما با نوع دیدن ما با نوع دیدن تغییر کرده است. فرمان Zoom نیز همین کار را انجام می دهد. می خواهیم فایلی را که باز کرده ایم در بزرگترین حالت دیده شود. Enter a scale factor  $(nX \text{ or } nXP)$ :  $\tau$ می شود. 3ـ وارد کردن یک عدد بهصورت ضریب xp مانند xp2 در پاسخ به پرسش باال که موجب 2 برابر شدن پنجره دید نسبت به فضای کاغذ میشود. این روش در فضای مدل تفاوتی با روش دوم ندارد.

نشانگر به گوشه دیگر و کلیک کردن اندازه پنجره دید تعیین میگردد.  **Window :** در این حالت از بزرگنمایی میتوان با انتخاب دو نقطه فضای بین آنها را به بزرگترین حالت دید. با کلیک کردن در نقطهای از صفحه و کشیدن

.............................................or ,)nXP or nX (factor scale a enter ,window of corner Specify  **Object :** یک یا چند موضوع انتخابی به بزرگترین حالت در پنجره دید .............e :>time real] <Object/Window/Scale/Previous/Extents/Dynamic/Center/All مشاهده میشود.

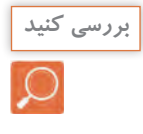

- در فایل dwg.samp ـ db یکی از صندلیها را به تنهایی در پنجره دید قرار دهید.
- ر فایل Samp.uwg در فایل که در استان مسلمی از این نمهایی در پنجره دید قرار دهید.<br>د با بزرگ نمایی Object یکی از خطهای پله را انتخاب کنید. چه چیزی در G صفحه دیده میشود؟
	- صفحه دید را طوری تغییر دهید تا تمام نقشه در صفحه دیده شود.

 **نقشه ّ کشی فنی رایانهای )راهنمای هنرآموز(**

 **time Real :** این حالت پیش فرض بوده و با فشردن اینتر فعال میگردد.  $\mathbf{I}$ : Real time در این بزرگنمایی نشانگر به صورت ذره بین درآمده و با درگ کردن به سمت باال بزرگنمایی و با درگ کردن به سمت پایین کوچکنمایی صورت میگیرد.

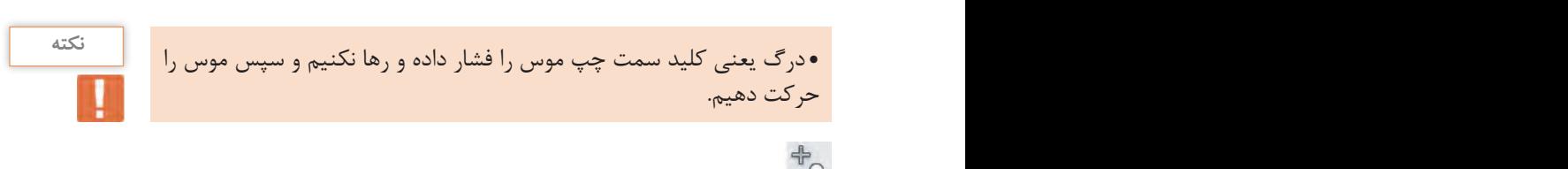

می کنیم، نوشته را بزرگ تر می بینیم. در حالی که اندازه نوشته تغییری ندارد. بلکه فقط نوع دیدن ما  **In :** با هر بار فشردن این آیکن صفحه دید دو برابر بزرگتر میشود. تغییر کرده است. فرمان Zoom نیز همین کار را انجام می دهد.  **Out :** با هر بار فشردن این آیکن صفحه دید دو برابر کوچکتر میشود.

**نکته**

می که خواهیم که این که این کرده این که به ایم در  $\bullet$ تایپ Z و فشردن کلید اینتر.........................................................................................................Z :Command • در فایل dwg.samp ـ db نشانگر را در فضای خالی ترسیم قرار داده و و دی در مسته به اینکه نشانگر در چه جایی قرار دارد تغییر پنجره دید نسبت به آن (window of corner) .............e :>time real] <Object/Window/Scale/Previous/Extents/Dynamic/Center/All • حرکت غلتک وسط موس موجب تغییر پنجره دید می گردد. • در فایل dwg.samp ـ db نشانگر را در وسط نقشه قرار داده و غلتک موس را 3 بار به سمت باال بچرخانید. غلتک موس را 3 بار به سمت باال بچرخانید. چه تفاوتی با حالت قبلی دارد؟ نقطه انجام میگردد.

فرمان Pan برای جابهجایی صفحه دید **فرمان Pan برای جابجایی صفحه دید**

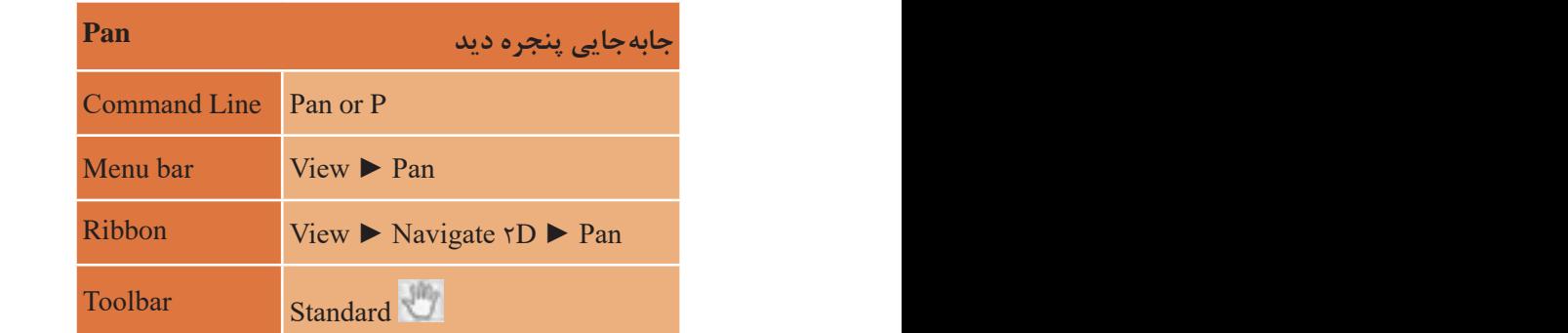

**Extents:** همه ترسیم ها به بزرگترین حالت ممکن در جلوی دید قرار می گیرد. موس صفحه دید جابهجا می گردد. پس از انجام جابهجایی با فشردن اینتر از فرمان<br>میر می گردد. پس از انجام جابجایی با فشردن اینتر از فرمان خارج می شویم. بعد از اجرای دستور Pan نشانگر به شکل دست تبدیل شده و با درگ کردن خارج میشویم.

**17**

**نکته**

• درگ کردن غلتک موس نیز فرمان Pan را اجرا میکند. • در صورتیکه غلتک موس در اجرای فرمان Zoom یا Pan دچار مشکل بود کافی است یکبار فرمان Regen را با وارد کردن Re و فشردن اینتر انجام دهیم تا فرمان Zoom یا Pan با غلتک انجام شود. فرمان Regen سبب یک بار بازسازی تمام ترسیمها میگردد.

**مرحله چهارم: ترسیم فنی و هندسی با فرمانهای نرمافزار اتوکد** در این مرحله قصد داریم با استفاده از برخی فرمانهای اتوکد ترسیمهای فنی و هندسی را انجام دهیم.

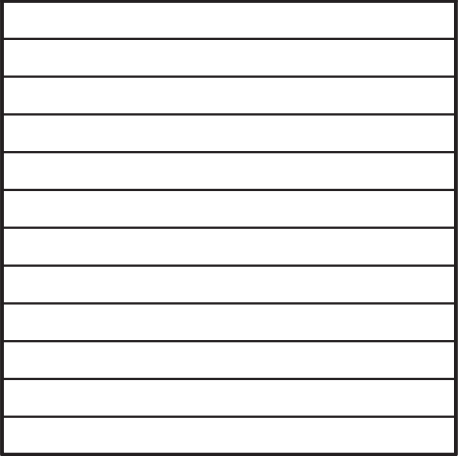

**ترسیم 1** فرمانهای مربوط به ترسیم:  $\mathcal{L}$  Line ۲<sub>-</sub> Ortho  $\mathsf{r}\_$  Offset

**نکته**

• قبل از ترسیم الزم است بدانید هر فرمان به روشهای متفاوتی قابل اجرا است که تمامی راههای اجرای فرمان را در جدولی مشاهده خواهید کرد. • برای اجرای فرمان از خط فرمان )Line Command )بعد از تایپ فرمان یا مخفف آن حتماً دکمه اینتر را فشار دهید. • دکمه Bar Space در صفحه کلید نیز کار اینتر را انجام میدهد. )مگر در اجرای فرمانهای نوشتاری(

**کمک رسم Ortho برای کنترل حرکت موس:** قبل از شروع ترسیم کلید 8F را یکبار فشرده تا پیغام >on Ortho <:Command را در خط فرمان مشاهده کنید. با این تغییر نشانگر فقط به صورت افقی و عمودی حرکت می کند. این نوع ابزارها که فقط در انجام بهتر و راحتتر فرمانها به ما کمک میکنند، کمک رسم نامیده می شوند.

**18**

برای شروع کار مربعی به طول 12 واحد را با فرمان Line ترسیم مینماییم. برای شروع کار مربعی به طول 12 واحد را با فرمان Line ترسیم مینماییم.

**ترسیم پارهخط Line ترسیم پارهخط Line** Command Line Line or L Menu bar **Draw ▶ Line** Ribbon Home ▶ Draw ▶ Line Draw Toolbar Draw **Toolbar** 14 • در فرمان Line زیر فرمان Close نقطه سوم را به نقطه اول وصل کرده و تایپ L در خط فرمان و فشردن اینتر.........................................................................................L :Command تایپ L در خط فرمان و فشردن اینتر................................................L :Command مشخص کردن اولین نقطه در صفحه کار با کلیک کردن:.............................................point first Specify هدایت نشانگر به سمت راست و تایپ 12 و فشردن اینتر:12...............[Undo [or point next Specify هدایت نشانگر به سمت راست و تایپ 12 و فشردن اینتر.................................................................... هدایت نشانگر به سمت راست و تایپ 12 و فشردن اینتر:12...............[Undo [or point next Specify هدایت نشانگر به سمت باال و تایپ 12 و فشردن اینتر:12....................[Undo [or point next Specify Specify next point or  $[Undo]:Y$ تایپ C و فشردن اینتر...........................................................c :]Undo/Close [or point next Specify هدایت نشانگر به چپ و تایپ 12 و فشردن اینتر......................................................................... تایپ C و فشردن اینتر...........................................................c :]Undo/Close [or point next Specify در خط فرمان و اجرای فرمان هر کلمهای که بین دو کروشه [ ] قرار گیرد زیر فرمان نام دارد و با تایپ حرف بزرگ و آبی آن و فشردن اینتر یا بردن نشانگر روی آن و کلیک کردن، زیر فرمان اجرا • در خط فرمان و اجرای فرمان هر کلمهای که بین دو کروشه ] [ قرار گیرد زیر **نکته** مشخص کردن اولین نقطه در صفحه کار با کلیک کردن Specify first point :12....................................................................................[Undo [or point next Specify هدایت نشانگر به سمت باال و تایپ 12 و فشردن اینتر............................................................... :12...................................................................[Undo/Close [or point next Specify تایپ C و فشردن اینتر......................................................................................................... در خط فرمان و اجرای فرمان هر کلمهای که بین دو کروشه [ ] قرار گیرد زیر فرمان نام دارد و با ....................................................... c :]Undo/Close [or point next Specify - در حصر نرمان و اجرای ترمان سر تنمه ای ته بین دو تروسه ۲۰۱ ترار نیرب زیر<br>فرمان نام دارد و با تایپ حرف بزرگ و آبی آن و فشردن اینتر یا بردن نشانگر روی آن و کلیک کردن، زیر فرمان اجرا میشود. از فرمان خارج میشود. • در فرمان Line زیر فرمان Undo ما را به یک مرحله عقب برمیگرداند تا چنانچه اشتباهی در انتخاب نقاط داشتهایم آن را اصالح کنیم. • Undo همچنین فرمان مستقلی است که میتواند ترسیم را در هر مرحلهای تایپ L در خط فرمان و فشردن اینتر.........................................................................................L :Command هدایت نشانگر به سمت باال و تایپ 12 و فشردن اینتر:12....................[Undo [or point next Specify تایپ حرف بزرگ و آبی آن و فشردن اینتر یا بردن نشانگر روی آن و کلیک کردن، زیر فرمان اجرا

# **فرمان Line برای رسم پارهخط در اندازه و زاویههای مختلف فرمان Line برای رسم پارهخط در اندازه و زاویههای مختلف فرمان Line برای رسم پارهخط در اندازه و زاویههای مختلف**

که باشد، به قبل برگرداند.

**نکته**

انتخاب نقاط داشتهایم آن را اصالح کنیم.

• Redo نیز فرمانی که با Undo لغو شده را برمیگرداند. نقشه کشی فنی رایانه ای / فصل 1 / ترسیم فنی و هندسی • با استفاده از فرمان Dist میتوان فاصله بین دو نقطه را اندازه گرفت. کافی در فرمان Line زیر فرمان Close نقطه سوم را به نقطه اول وصل کرده و از فرمان خارج میشود. است در خط فرمان Di را تایپ کرده و دو سر یک خط یا هر دو نقطه دیگر را انتخاب کنیم تا فاصله بین آنها را در خط فرمان ببینیم. در فرمان Line زیر فرمان Undo ما را به یک مرحله عقب برمیگرداند تا چنانچه اشتباهی در

نتیجه انجام فرمانهای بالا |<br>می تواند ترسیم را در هر مرحله است که می تواند ترسیم را در هر مرحله ای که باشد ترسیم ای که باشد ترسیم ای که باش شکل روبهرو است. Redo نیز فرمانی که با Undo لغو شده را برمی گرداند. با استفاده از فرمان Dist می توان فاصله بین دو نقطه را اندازه گرفت. کافی است در خط فرمان Di را تایپ کرده و دو سر یک خط یا هر دو نقطه دیگر را انتخاب کنیم تا فاصله بین آن ها را در خط فرمان

حال نوبت به ترسیم خطوط داخل آن است. برای انجام آن از فرمانی به نام حال نوبت به ترسیم خطوط داخل آن است. برای انجام آن از فرمانی به نام fset Of استفاده میکنیم.

**فرمان Offset برای ایجاد کپی موازی از یک موضوع به فاصله معین**

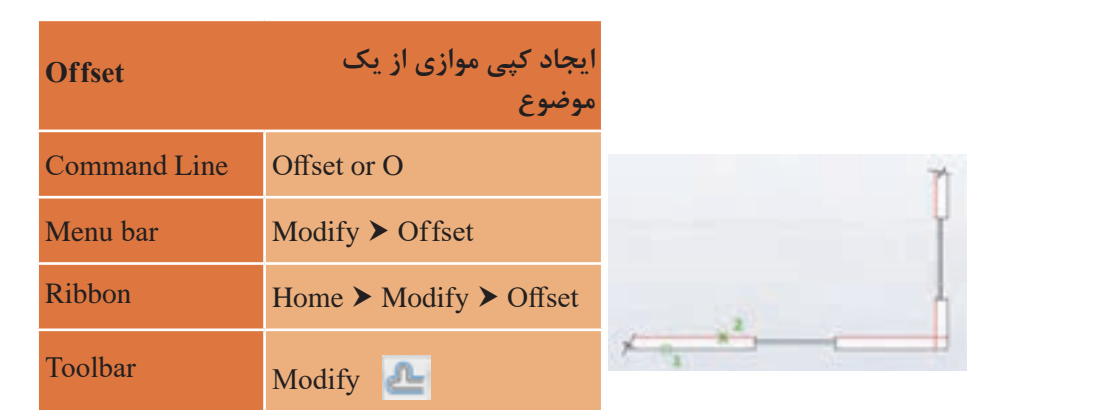

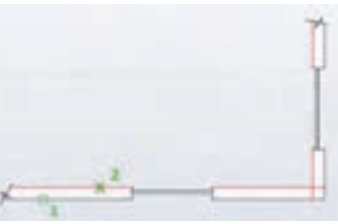

**نکته** تایپ O و فشردن اینتر.........................................................................O :Command .........................[Layer/Erase/Through [or distance offset Specify 1 :<Through< وارد کردن عدد 1 به عنوان فاصله بین خطوط و فشردن اینتر................................................ انتخاب خط باالیی مربع با کلیک کردن ........................................................................... ..................................... :<Exit] <Undo/Exit [or offset to object Select حرکت نشانگر به سمت پایین خط و کلیک کردن )اندازه حرکت نشانگر مهم نیست. فقط جهت مهم است.( Specify point on side to offset or [Exit/Multiple/Undo]  $\langle$ Exit $\rangle$ : :........................................<Exit] <Undo/Exit [or offset to object Select انتخاب خط جدیدی که ایجاد شده با کلیک کردن روی آن........................................ Specify point on side to offset or [Exit/Multiple/Undo] <Exit>: بردن نشانگر به سمت پایین خط و کلیک کردن............................................................. با تکرار قسمت آخر به تعداد الزم خط ایجاد کرده و در نهایت کلید اینتر را میفشاریم تا از فرمان خارج شویم. نتیجه انجام فرمانهای باال ایجاد ترسیم 1 است. • در مرحله انتخاب موضوع نشانگر مانند یک مربع کوچک به نام Box Pic شده که با قرار دادن آن روی هر موضوع و کلیک کردن، آن موضوع به حالت انتخاب در میآید. • انواع حالتهای انتخاب موضوع در فصل بعد گفته میشود.

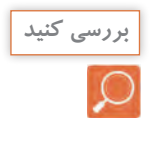

 $\mathbf{Y}$ 

• در اجرای فرمان Offset در هر مرحله اجازه انتخاب چند موضوع را برای ایجاد کپی داریم؟ فقط اجازه انتخاب یک موضوع برای انجام کپی موازی داریم. اما این کار را به دفعات الزم میتوانیم تکرار کنیم.

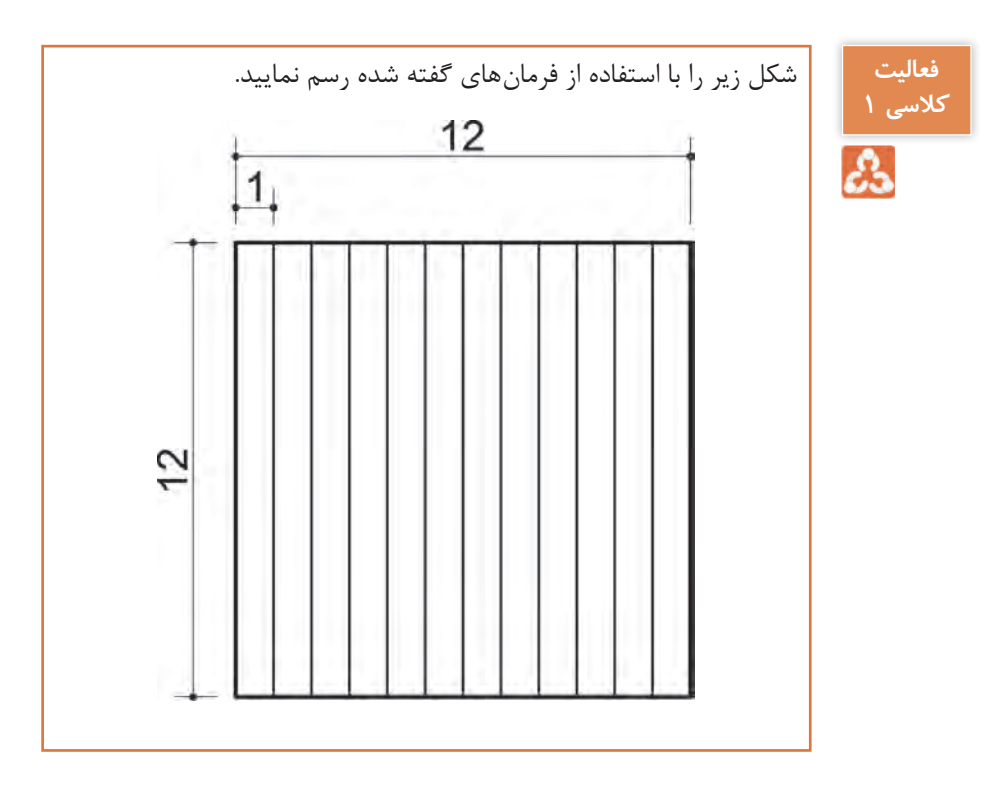

**ترسیم :2** 

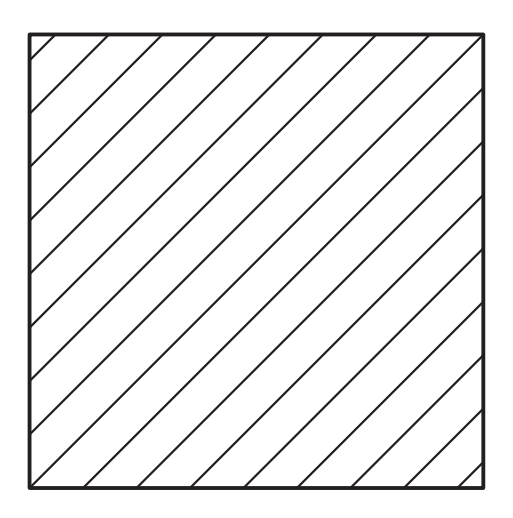

فرمانهای مربوط به ترسیم:

- $\mathcal{L}$  Line
- $\mathsf{r}_\mathsf{p}$  Ortho
- OSnap ـ3
- $\mathfrak{e}_-$  Offset
- $\Delta$  Trim

**کمک رسم (Osnap (Snap Objectبرای نقطهیابی دقیق:** در ترسیمهای دستی پیدا کردن نقطههایی مانند وسط خط، ربعها و مرکز دایره و کمان، پای عمود و ... با انجام ترسیمهای هندسی امکانپذیر است. اما کمکرسم Osnap در اتوکد این نقاط را بههنگام اجرای فرمان با دقت بسیار زیادی در اختیار ما می گذارد. با تایپ Osnap در خط فرمان پنجره مربوط به آن باز میشود و هر کمکرسمیرا

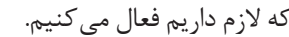

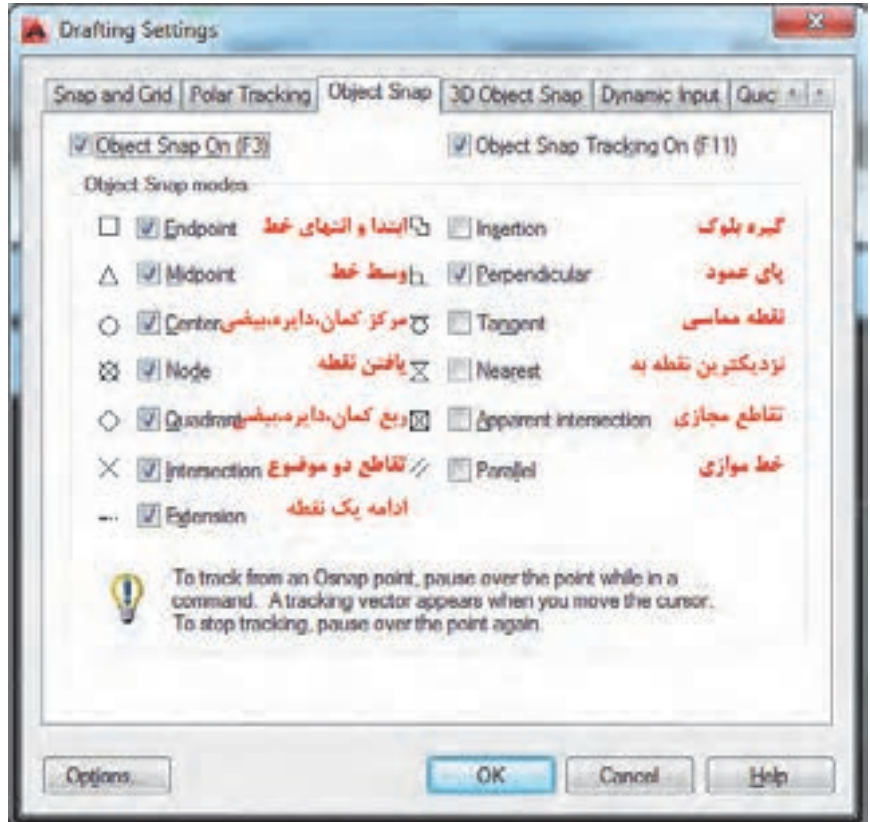

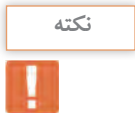

قبل از انجام این ترسیم کمک رسم OSnap را با استفاده از کلید 3F صفحه کلید فعال کنید. البته این کمک رسم به صورت پیش فرض فعال است. با دیدن پیغام <Osnap on ادر خط فرمان مطمئن شوید که این Command: <Osnap on کمک رسم فعال است.

برای شروع کار مربعی به طول 12 واحد را با فرمان Line ترسیم مینماییم.

قطر این مربع را ترسیم میکنیم. تایپ L و فشردن اینتر..........................................................................L :Command انتخاب یک گوشه مربع به عنوان نقطه اول.................................Specify first point انتخاب گوشه دیگر مربع به عنوان نقطه دوم................................................................... ........................................................................... :[Undo [or point next Specify فشردن دکمه اینتر برای خارج شدن از فرمان................................................................. ........................................................................... :[Undo [or point next Specify با اجرای فرمانهای باال شکل زیر ایجاد میشود.

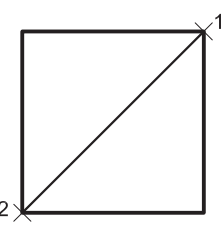

حال نوبت به ترسیم خطوط موازی است که با فرمان Offset و فاصله یک واحد در دو طرف قطر، این کار را انجام میدهیم. نتیجه به شکل زیر است.

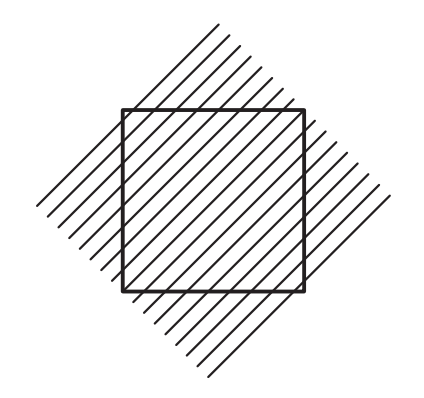

پس باید ادامه خطوطی که از کادر بیرون زده را پاک نماییم. این کار را با فرمان Trim انجام میدهیم.

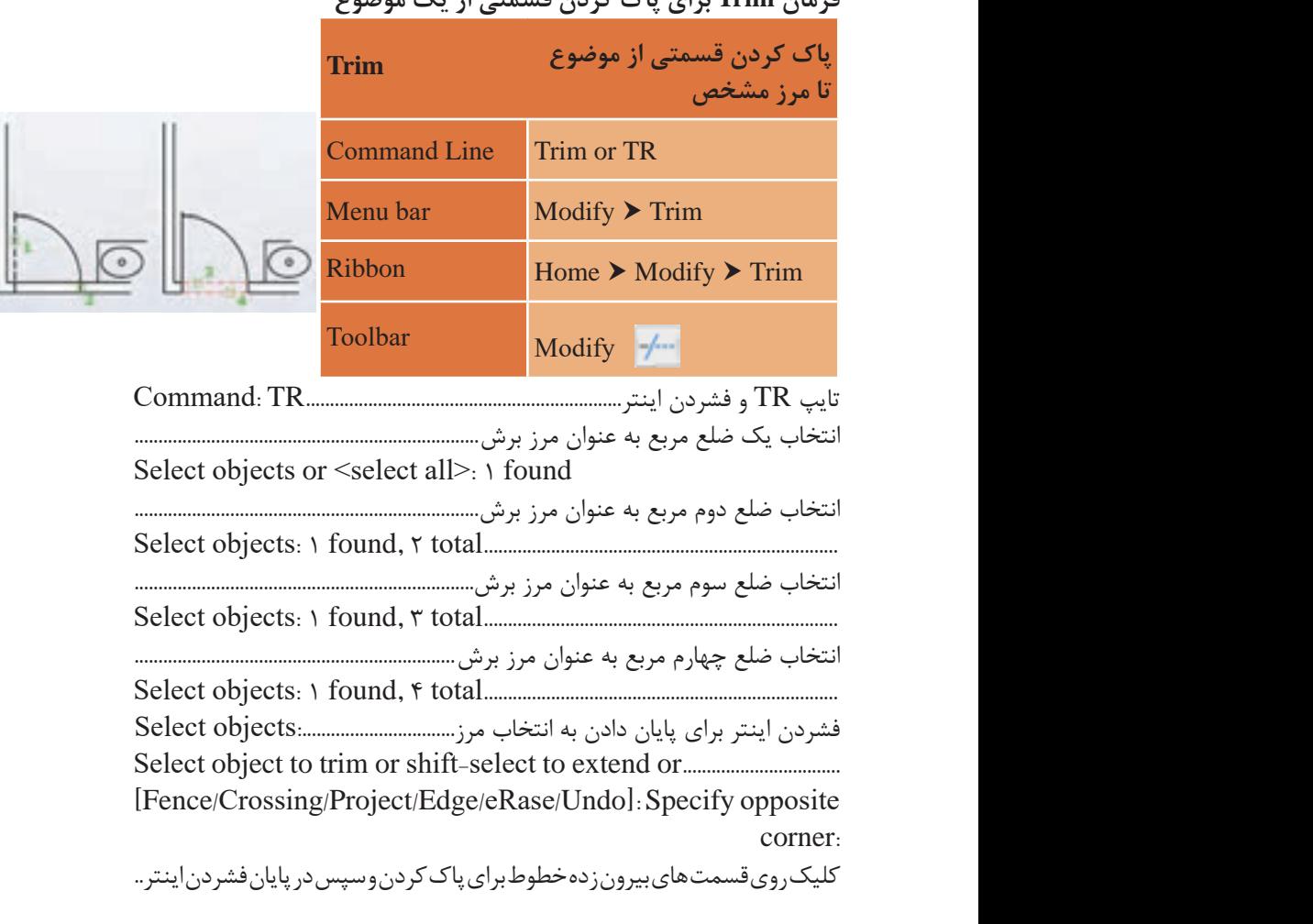

**فرمان Trim برای پاک کردن قسمتی از یک موضوع**

نتیجه انجام فرمانهای باال ایجاد ترسیم 2 است.

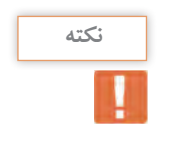

هنگام اجرای فرمان Trim با پایین نگهداشتن کلید شیفت (Shift) در صفحه کلید به جای پاک شدن قسمتی موضوع، فرمان Extend اجرا میشود که موجب ادامه یافتن موضوع تا مرز تعیین شده است.

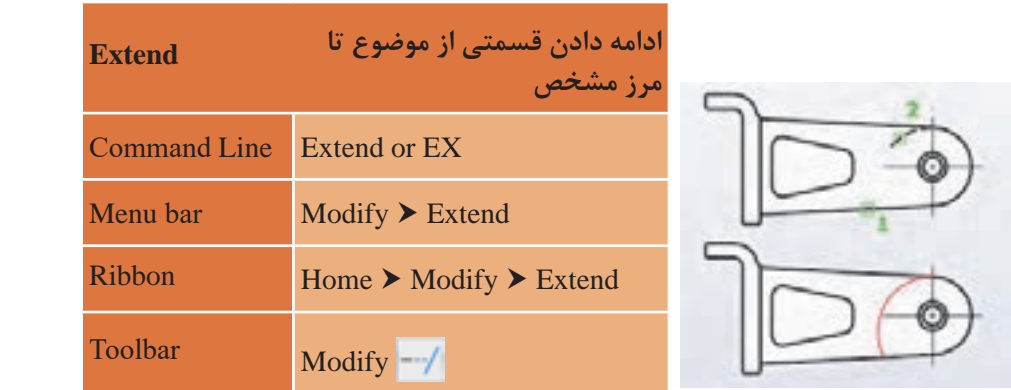

**فرمان Extend برای ادامه دادن قسمتی از یک موضوع فرمان Extend برای ادامه دادن قسمتی از یک موضوع**

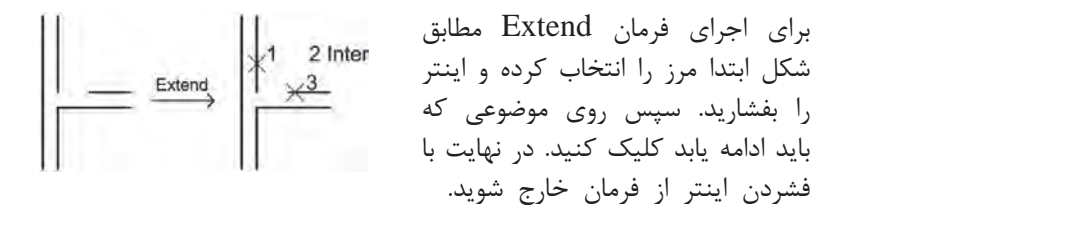

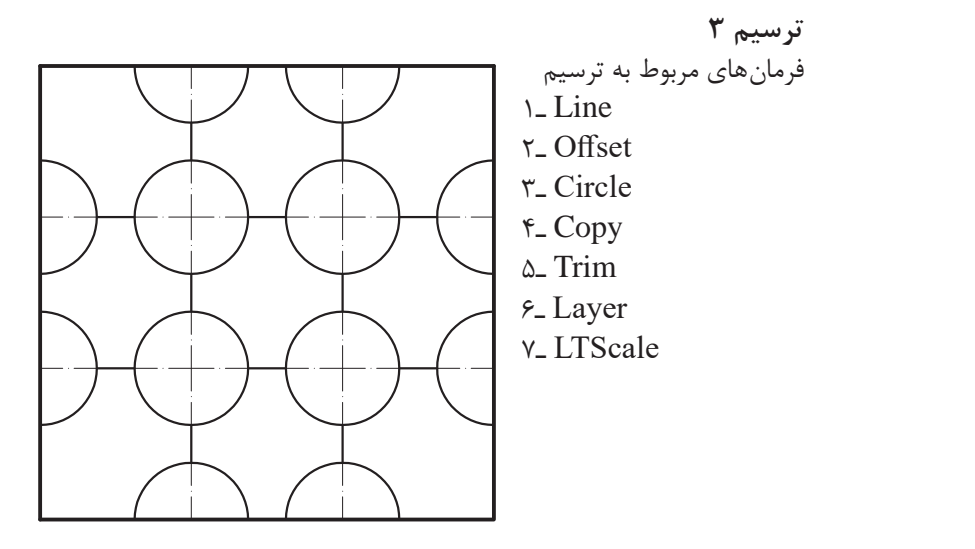

برای شروع کار مربعی به طول 12 واحد را با فرمان Line ترسیم مینماییم. برای شروع کار مربعی به طول 12 واحد را با فرمان Line ترسیم مینماییم.

حال نوبت به ترسیم خطوط موازی است که با فرمان Offset و فاصله چهار واحد این کار را انجام میدهیم. نتیجه به شکل زیر است.

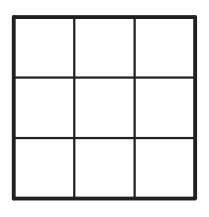

در این مرحله باید دایره ترسیم شود. این کار با فرمان Circle انجام میگردد.

**فرمان Circle برای رسم دایره**

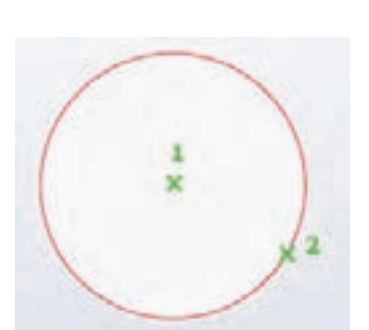

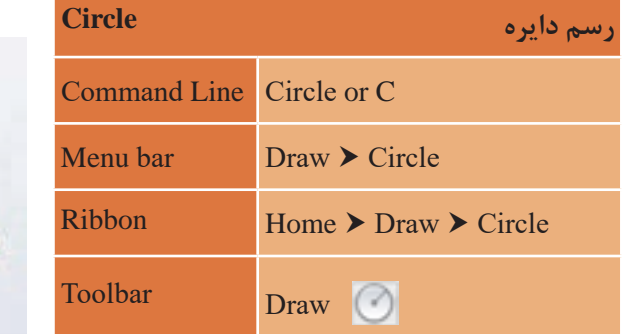

تایپ C و فشردن اینتر...................................................................................................................C :Command :......[(radius tan tan(Ttr/P/2P3 [or circle pointfor center Specify :..................................................[(radius tan tan (Ttr/P/2P3 [or circle for point center Specify انتخاب محل تقاطع دو خط برای مرکز دایره....................................................................... انتخاب محل تقاطع دو خط برای مرکز دایره............................................................................................................ تایپ عدد 1/5 به عنوان شعاع دایره................................................................................... نتیجه اجرای فرمانهای بالا شکل زیر است. تایپ C و فشردن اینتر.........................................................................C :Command ............................................. 1/5 :[Diameter [or circle of radius Specify

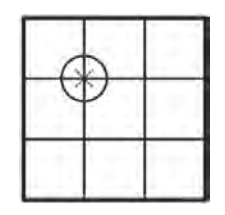

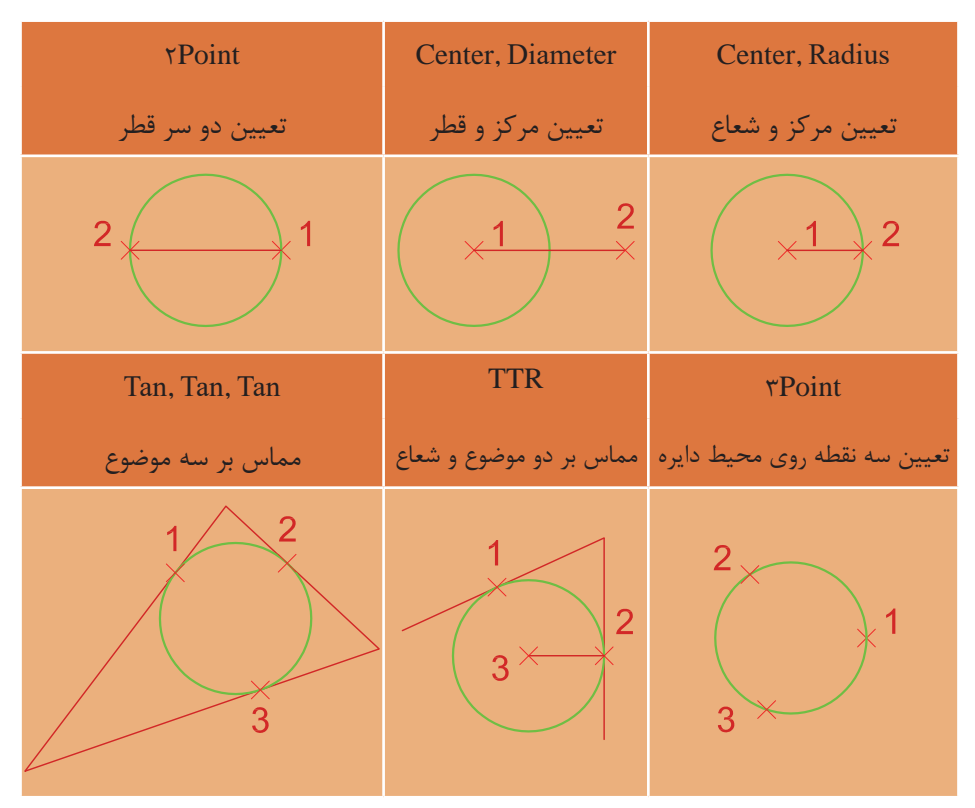

برای رسم دایره 6 روش وجود دارد.

حال باید دایرههای دیگر را از روی دایرۀ قبلی کپی کنیم. این کار با فرمان Copy انجام میگردد. حال باید دایرههای دیگر را از روی دایرهی قبلی کپی کنیم. این کار با فرمان Copy انجام میگردد.

# **فرمان Copy برای ایجاد کپی از یک یا چند موضوع فرمان Copy برای ایجاد کپی از یک یا چند موضوع**

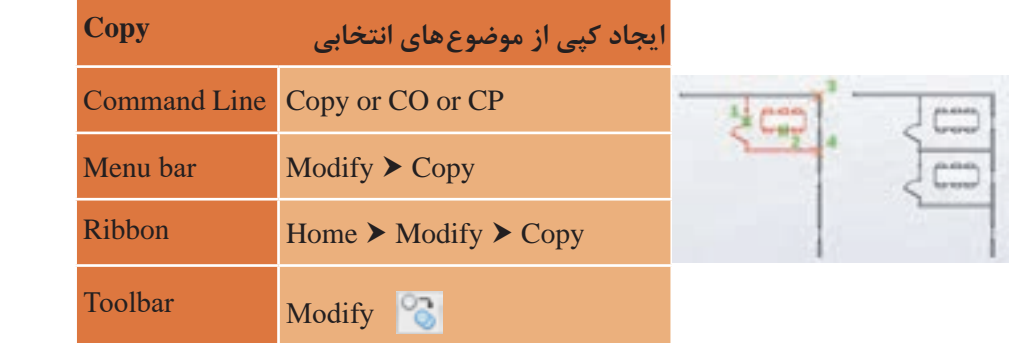

تایپ CO یا CP و فشردن اینتر ..................................................CO :Command انتخاب دایره با بردن نشانگر روی آن و کلیک کردن.....found 1 :objects Select فشردن اینتر برای پایان دادن به انتخابها:.....................................objects Select Specify base point or [Displacement/mOde] <Displacement>: کلیک کردن در مرکز دایره به عنوان گیره ......................................................................  $S$ pecify second point or  $[Array] \leq$ use first point as displacement $\geq$ .... کلیک کردن در محل تقاطع دو خط برای درج کردن کپی دایره ................................ :........................<Exit] <Undo/Exit/Array [or point second Specify کلیک کردن در محل تقاطع بعدی برای درج کردن کپی دایره ...................................

مرحله آخر را تا کپی کردن دایره در تمامی11 تقاطع ادامه میدهیم و در پایان برای خروج از فرمان اینتر را میفشاریم تا شکل زیر ایجاد شود.

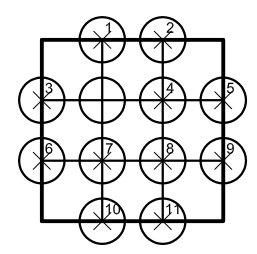

اکنون باید قسمت بیرون زده دایرهها و خطوط میان آنها را با فرمان Trim پاک کنیم.

تایپ TR و فشردن اینتر .................................................................TR :Command :.............................................................................<all select <or objects Select فشردن دکمه اینتر برای انتخاب همه ترسیمها به عنوان مرز برش .............................. ..................................or extend to select-shift or trim to object Select [Fence/Crossing/Project/Edge/eRase/Undo]: Specify opposite :..................................................................................................................................corner کلیک روی قسمتهای بیرون زده دایرهها و خطوط میان آنها برای پاک کردن و سپس در پایان فشردن اینتر برای خروج از فرمان ........................................................ نتیجه اجرای صحیح فرمانها، شکل روبهرو است.

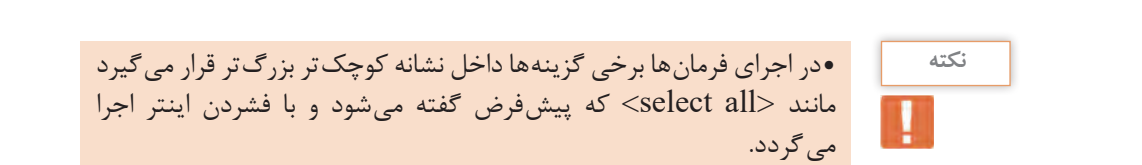

• در اجرای فرمانها برخی گزینهها داخل نشانه کوچکتر بزرگتر قرار میگیرد **نکته** پیشفرض گفته میشود و با فشردن اینتر اجرا میگردد. مانند >all select >که پیشفرض گفته میشود و با فشردن اینتر اجرا میگردد.

در این قسمت قطرهای وسط دایرهها را با استفاده از فرمان Line و کمک گرفتن از (Endpoint-Perpendicular (Osnap اضافه مینماییم. (Endpoint-Perpendicular (اضافه مینماییم. همانطور که در شکل زیر مالحظه میکنید میتوان رنگ ترسیمها و نوع خط را تغییر داد. برای این کار از فرمان Layer استفاده میشود. در این قسمت قطرهای وسط دایرهها را با استفاده از فرمان Line و کمک گرفتن از Osnap

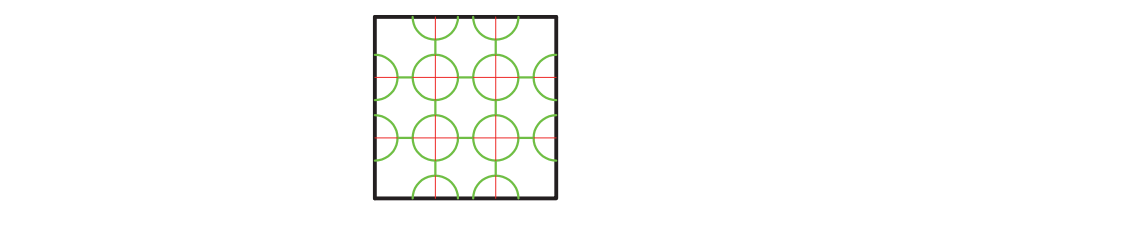

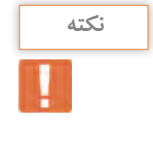

ه استند میگیرد و تابعها مانند تلقهای شفافی هستند که روی هر کدام قسمتی از یک شکل  $\sim$ ترسیم شده و وقتی روی هم قرار میگیرند آن شکل به صورت کامل دیده می شود. • الیهها در اتوکد این امکان را فراهم میکند که تمامیترسیمهای همتراز )از نظر رنگ، ضخامت، نوع خط و ...( در یکجا جمع باشند و بتوان تغییرات را خط و ...( در یکجا جمع باشند و بتوان تغییرات را یکجا بر همه آنها اعمال کرد. یا اینکه در صورت یکجا بر همه آنها اعمال کرد. یا اینکه در صورت لزوم برخی از ترسیمها را خاموش کرد طوری که وجود دارند ولی دیده نمیشوند. الیه ها در اتوکد این اتوکد این اتوکد این امکان را فراهم میکند که تمامی ترسیمهای همتران از نظر رنگ، ضخامت، نظر <br>از نظر رنگهای همتران از نظر رنگهای همتران از نظر رنگهای همتران از نظر رنگهای همتران از نظر رنگهای همتران از نظ

**فرمان Layer برای ایجاد الیه فرمان Layer برای ایجاد الیه**

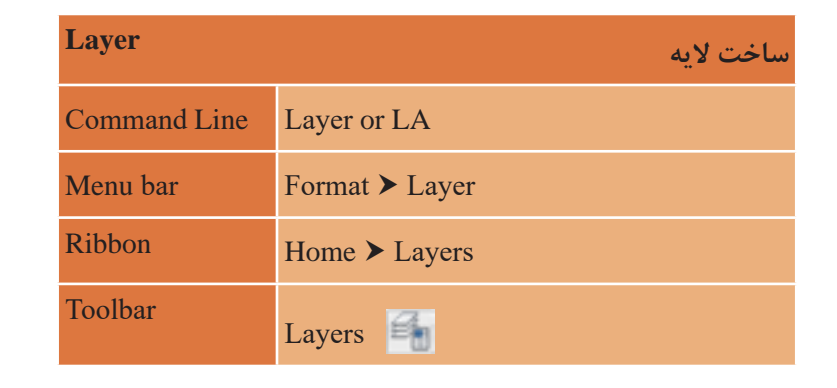

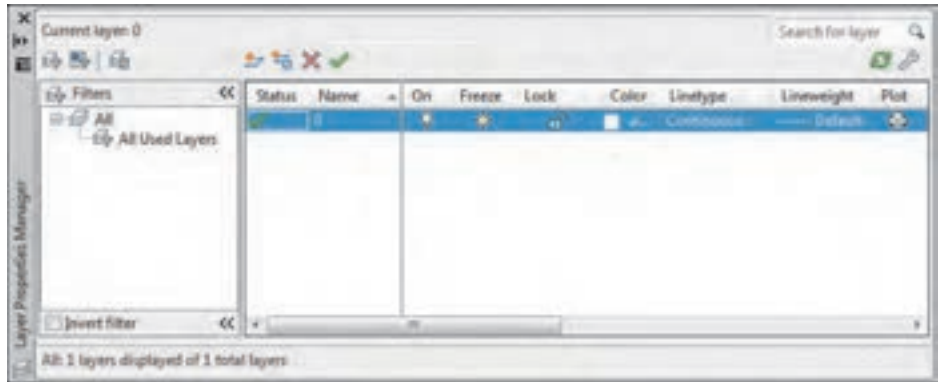

با تایپ LA و فشردن اینتر پنجره الیه باز میشود. با تایپ LA و فشردن اینتر پنجره الیه باز میشود.

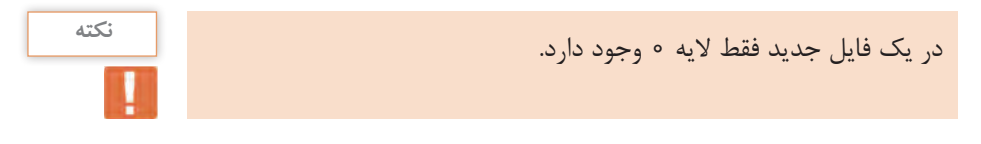

 **ایجاد الیه جدید:** برای ساخت الیه جدید روی این آیکن کلیک کنید. **ایجاد الیه جدید:** برای ساخت الیه جدید روی این آیکن کلیک کنید.

 **حذف الیه:** برای پاک کردن الیه آن را انتخاب و با استفاده از این آیکن حذف کنید. **حذف الیه:** برای پاککردن الیه آن را انتخاب و با استفاده از این آیکن حذف کنید. **ایجاد الیه جدید:** برای ساخت الیه جدید روی این آیکن کلیک کنید.

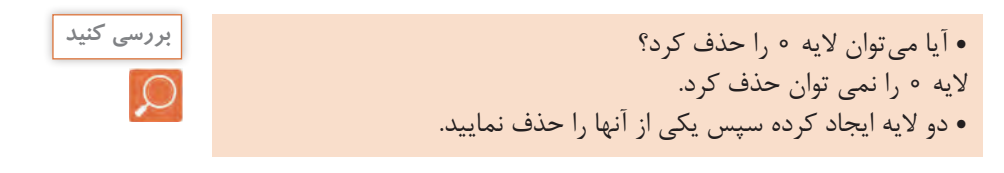

حد جا**ری کردن لایه:** از این آیکن برای جاری کردن لایۀ مورد نظر استفاده میشود. تا زمانی که یک الیه جاری باشد تمام ترسیمها در آن الیه قرار میگیرد. **جاری کردن الیه:** تا زمانی که یک الیه جاری باشد تمام ترسیمها در آن الیه قرار میگیرد.

**Status:** وضعیت الیه از نظر جاری بودن و نیز اینکه در آن الیه ترسیمی انجام شده است یا خیر. **Status:** وضعیت الیه از نظر جاری بودن و نیز اینکه در آن الیه ترسیمی انجام شده است یا خیر. **جاری کردن الیه:** تا زمانی که یک الیه جاری باشد تمام ترسیمها در آن الیه قرار میگیرد.

متوازیاالضالع آبی رنگ یعنی یا الیه جاری است و یا ترسیمی در آن قرار متوازی االضالع آبی رنگ یعنی یا الیه جاری است و یا ترسیمی در آن قرار دارد. دارد. متوازیاالضالع خاکستری یعنی ترسیمیدر الیه انجام نشده است. متوازی االضالع خاکستری یعنی ترسیمی در الیه انجام نشده است. **Status:** وضعیت الیه از نظر جاری بودن و نیز اینکه در آن الیه ترسیمی انجام شده است یا خیر. متوان است یا است و یا است و یا ترسیم در آن قرار دارد.<br>متوان قرار دارد.

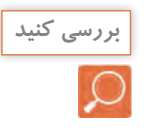

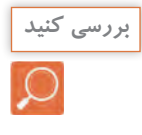

• دو الیه ایجاد کرده و در یکی از آنها مستطیلی رسم نمایید. حال به پنجره **بررسی کنید** الیهها رفته و سعی کنید الیهها را حذف کنید. نتیجه را با دوستان خود در میان بگذارید. • آیا میتوانید بگویید چه الیههایی قابل حذف کردن نیستند؟ الیه 0 و الیههایی که ترسیمی در خود دارند و نیز لایهای را که جاری است نمی توان حذف کرد.

**Name:** نام الیه که با کلیک کردن روی نوار آبی رنگ زیر این گزینه، قادر خواهید بود نام الیه را تغییر دهید.

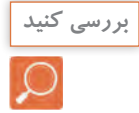

• آیا میتوان نام الیه 0 را تغییر داد؟ خیر الیه 0 قابل تغییر نام نیست.

**On:** روشن و خاموش کردن الیه )ترسیمهای الیه خاموش در صفحه قابل دیدن و ویرایش کردن نیستند.( **Freeze:** منجمد کردن الیه )ترسیمهای الیه منجمد در صفحه قابل دیدن، ویرایش کردن و بازبینی نیستند.( **Lock:** قفل کردن الیه )ترسیمهای الیه قفل قابل ویرایش کردن نیستند.(

**Color:** رنگ الیه که با کلیک کردن روی نوار آبی رنگ زیر این گزینه قادر خواهید بود رنگ الیه را تغییر دهید.

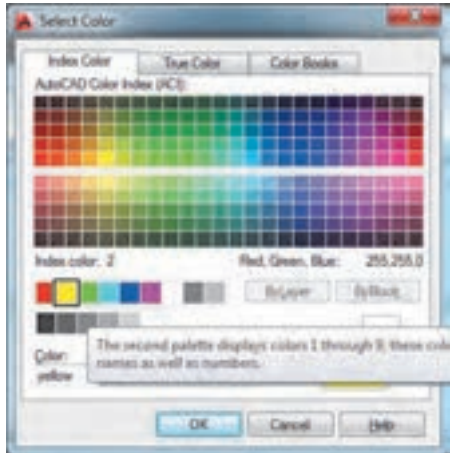

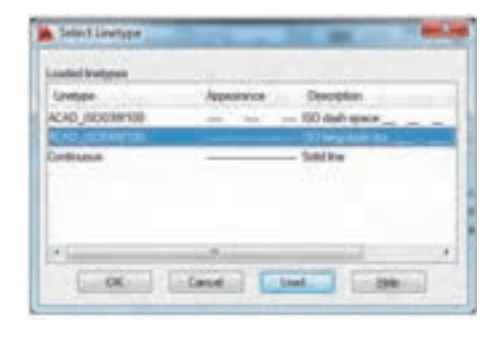

**Linetype:** تعیین نوع خط با کلیک کردن روی نوار آبی رنگ زیر این گزینه پنجره خطوط باز میشود که در ابتدا فقط خط ممتد در آن قرار دارد. کافی است روی دکمه Load کلیک کرده خط مورد نظر خود را انتخاب و سپس دکمه Ok را

بفشارید. این خط به خطهای داخل پنجره خطوط اضافه شده و شما میتوانید با انتخاب دوباره آن و فشردن دکمه Ok این نوع خط را به الیه مورد نظر نسبت دهید.

• خط، بسته به نوع کاربردش میتواند به صورت ممتد )Continue )مانند خط دور کار یا دیوار، خطچین (Hidden or Dash) مانند خطوط پشت کار که دیده نمی شوند، خط نقطه (Dash dot) مانند خط محور و ... ظاهر شود.

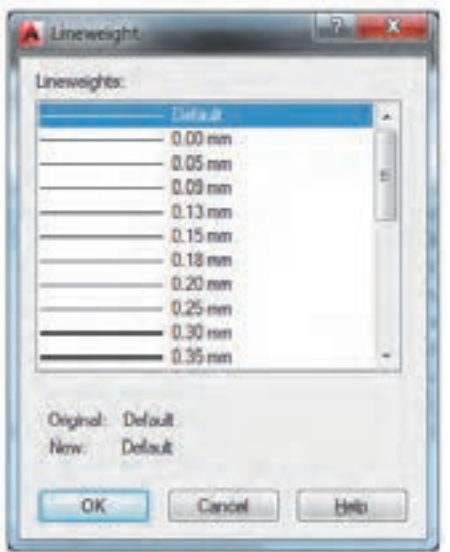

**Lineweight:** ضخامت خط الیه با کلیک کردن روی نوار آبی رنگ زیر این گزینه پنجره ضخامت خطوط باز میشود و ضخامت مورد نظر را انتخاب و دکمه Ok را بفشارید.

**Plot:** چاپ کردن یا چاپ نکردن ترسیمهای الیه که با کلیک روی نشانه پرینتر میتوان حالت را تغییر داد.

**نکته**

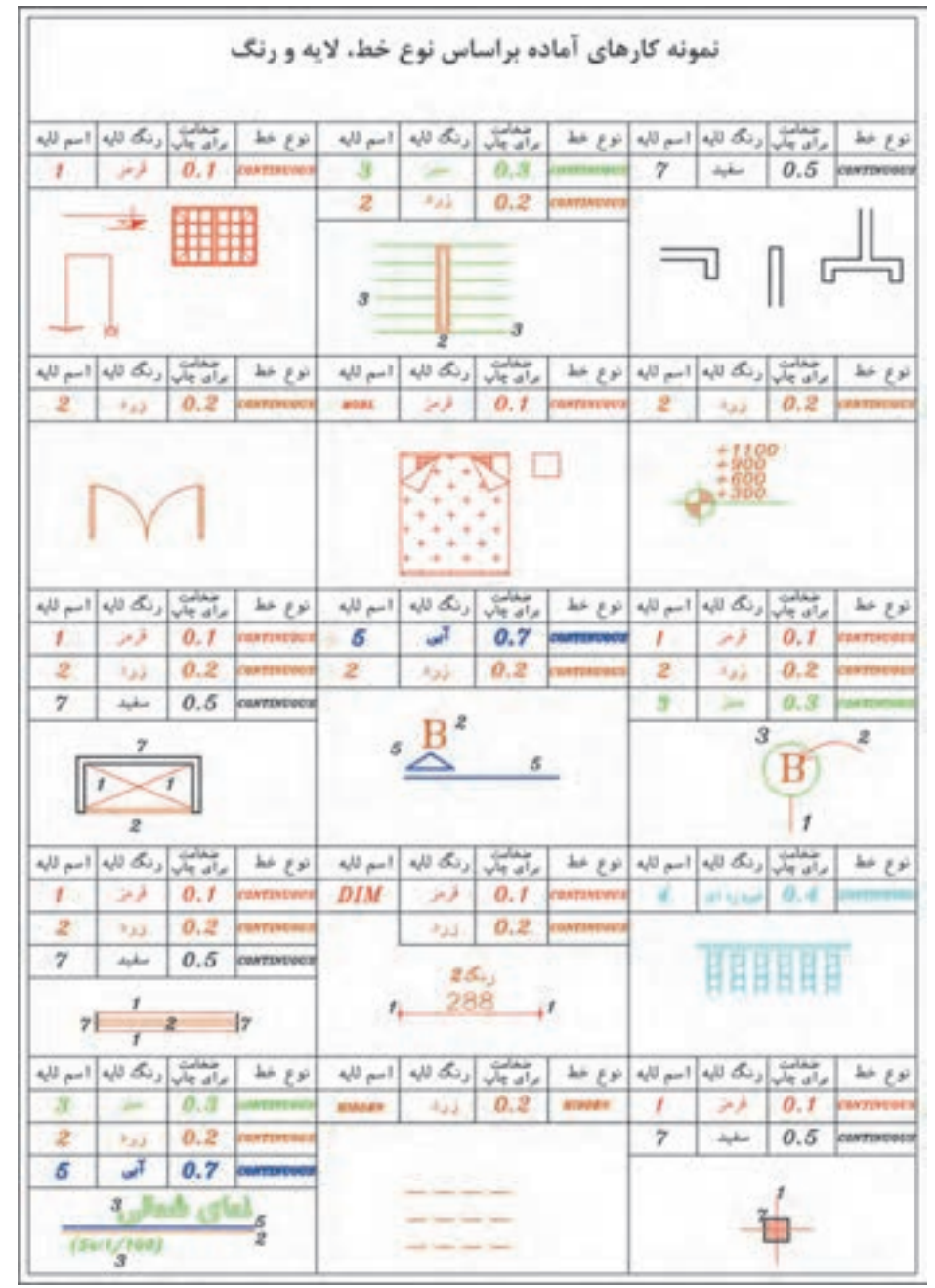

در جدول این صفحه میتوانید برخی الیههای استاندارد برای ترسیمها را ببینید.

حال برای ادامه ترسیم 3 باید شکل سمت چپ را به شکل سمت راست تبدیل کنیم.

ابتدا الیههای مورد نظر را ساخته و سپس خطوط را به الیهها انتقال میدهیم.

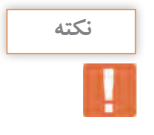

• برای تغییر الیه یک موضوع کافی است با کلیک روی موضوع، آن را انتخاب کرده و سپس با باز کردن منوی آبشاری الیه مانند شکل زیر، الیه مورد نظر را انتخاب نماییم و در پایان برای ثابت شدن تغییر الیه، کلید Esc روی صفحه کلید را فشار دهیم.

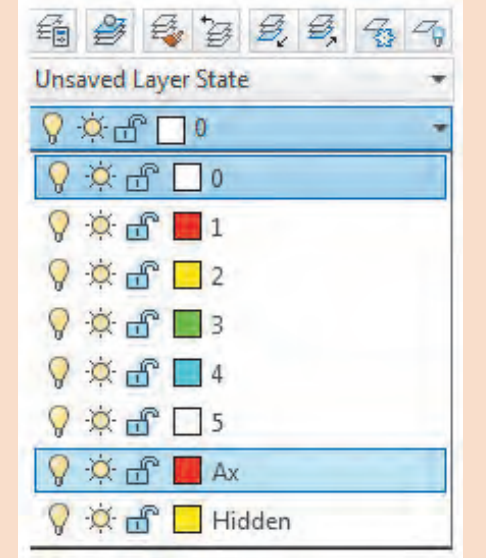

**35**

**نکته**

• گاهی نوع خط غیرممتد در صفحه به صورت ممتد دیده میشود. برای رفع این اشکال فرمان LTScale را اجرا کرده و عدد مقابل آن را تغییر میدهیم. با این کار مقیاس خط غیرممتد تغییر میکند طوری که در صفحه نوع خط به خوبی نمایش داده شود.

**فرمان LTScale برای تغییر مقیاس خطهای غیرممتد** تایپ LTS و فشردن اینتر.............................................................LTS :Command وارد کردن عدد مناسب برای تغییر مقیاس خط............................................................. 0.05.............................................. :<1> factor scale linetype new Enter

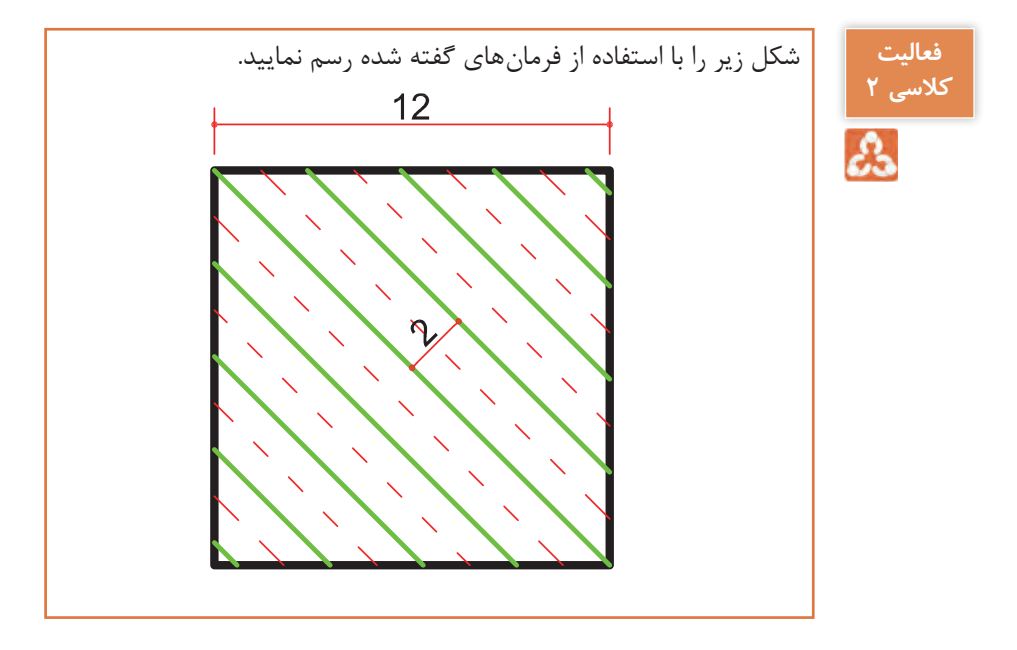

**ترسیم 4** در این مرحله می خواهیم سه نمای شکل زیر را رسم کنیم.

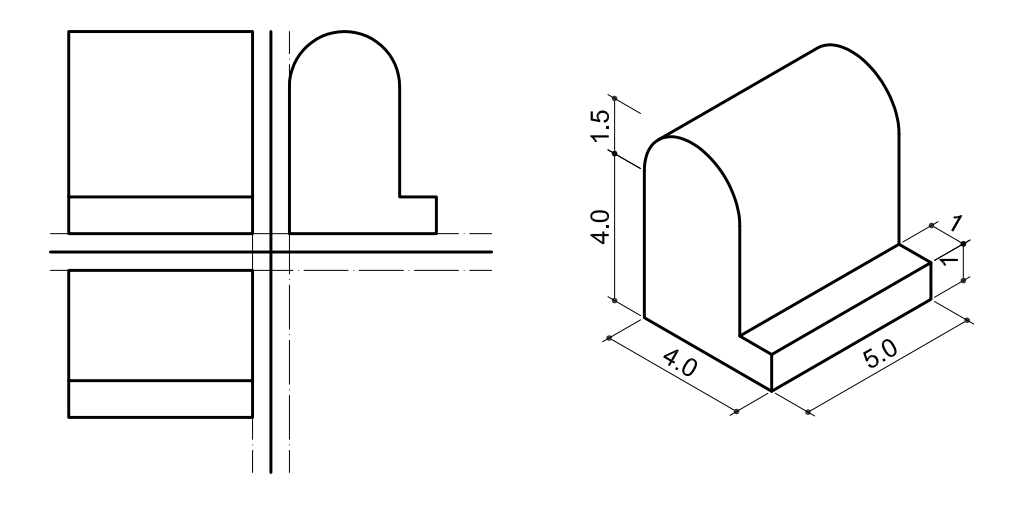

فرمانهای مربوط به ترسیم:

- $\angle$ Line
- $\mathcal{N}-M$ ove
- r\_Offset
- $E$ -Rectangle
- $\Delta$  Arc
- $\S$  Erase

برای شروع خطی عمودی به طول 12 واحد رسم کنید. سپس در جایی دیگر از صفحه خطی افقی نیز به طول 12 واحد رسم نمایید.

حال باید خط افقی را جابهجا کنیم تا نقاط وسط دو خط روی هم قرار گیرد. این کار را با فرمان Move انجام میدهیم. فرمان Move برای جابهجایی یک یا چند موضوع

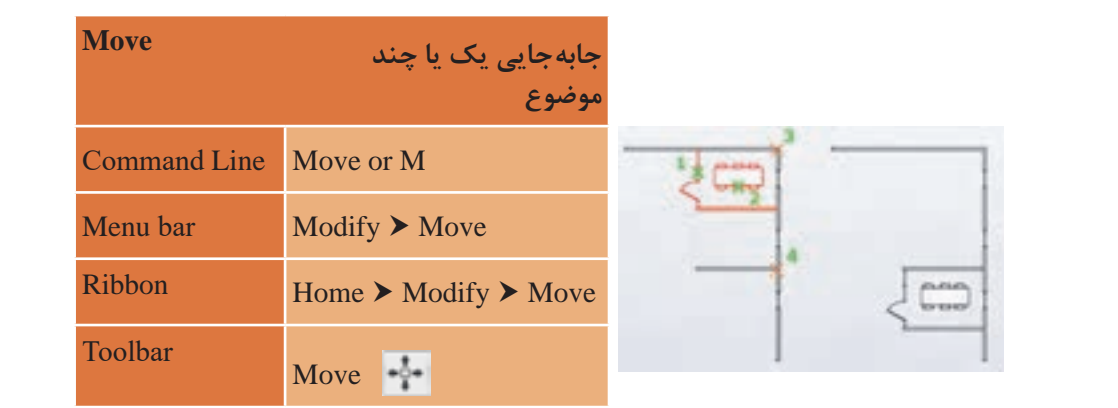

تایپ M و فشردن اینتر............................................................................................................... M :Command انتخاب خط افقی ............................................................found 1 :objects Select انتخاب خط افقی .......................................................................................................found 1 :objects Select فشردن اینتر برای خارج شدن از حالت انتخاب موضوع:.................objects Select فشردن اینتر برای خارج شدن از حالت انتخاب موضوع:.........................................................objects Select کلیک کردن در وسط )Midpoint )خط افقی به عنوان گیره..................................... Specify second point or <use first point as displacement>:.............. کلیک کردن در وسط )Midpoint )خط افقی به عنوان گیره.............................................................................. کلیک کردن در وسط )Midpoint )خط عمودی برای پایان جابهجایی..................... تایپ M و فشردن اینتر..................................................................... M :Command :..................<Displacement] <Displacement [Specifybasepointor

در نهایت با Offset به فاصله ۵/۵ واحد و بردن خطها به لایه موردنظر، شکل زیر ترسیم میشود.

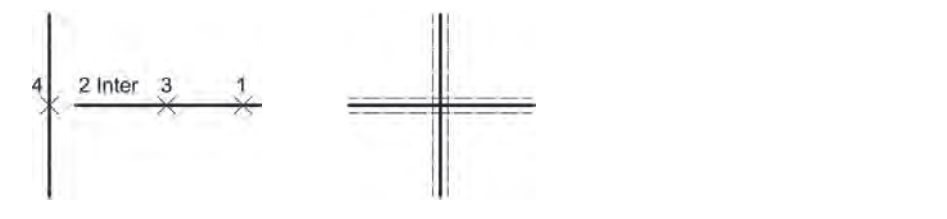

**فرمان Rectangle برای رسم مستطیل** برای رسم نمای باال در ترسیم 4 از فرمان Rectangle استفاده میشود.

**فرمان Rectangle برای رسم مستطیل**

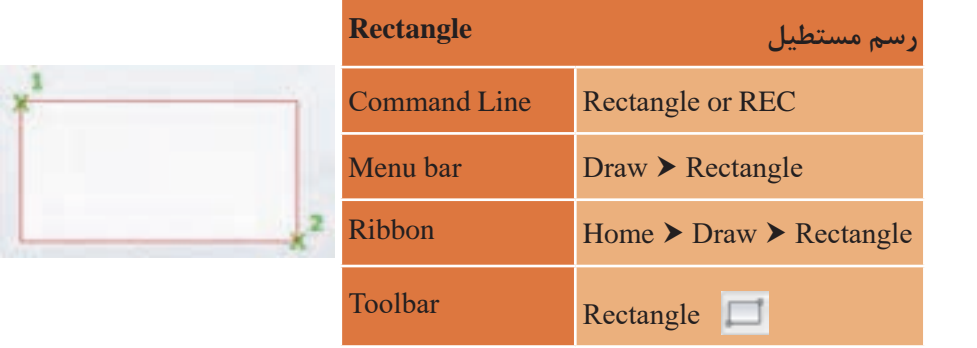

**نکته بررسی کنید** تایپ REC و فشردن اینتر.....................................................................................................REC :Command /.............................Elevation/Chamfer [or point corner first Specify Fillet/Thickness/Width]: مشخص کردن نقطه اول گوشه مستطیل با کلیک در صفحه................................................................................ تایپ REC و فشردن اینتر..........................................................REC :Command مشخص کردن نقطه اول گوشه مستطیل با کلیک در صفحه........................................ ......................................................... /Area [or point corner other Specify Dimensions/Rotation]:  $@r -1$ وارد کردن عبارت 4,-1@ برای تعیین نقطه گوشه مقابل و فشردن اینتر........................ • در عبارت 4,-1@ عدد 4 طول مستطیل و 1 عرض مستطیل است. • با اجرای فرمان Rectangle و وارد کردن عبارت 2,2@ برای مشخص کردن نقطه دوم گوشه چه شکلی رسم میشود؟ یک مربع با طول 2 واحد رسم می گردد. با اجرای فرمان گفته شده مستطیل سیاه رنگ شکل روبهرو رسم میشود. خطوط سبز رنگ را نیز با فرمان Line اضافه کنید تا نما کامل شود. برای رسم نمای افقی نیز کافی است به همان صورت عمل نمایید.

برای رسم نمای جانبی ابتدا با فرمان Line شکل روبهرو را ترسیم کرده سپس با فرمان Arc کمان را به آن اضافه می کنیم. برای رسم نمای افقی نیز کافی است به همان صورت عمل نمایید. برای رسم نمای جانبی ابتدا با فرمان Line شکل روبرو را ترسیم کرده سپس با فرمان Arc کمان را به آن اضافه میکنیم. برای رسم نمای افقی نیز کافی است به همان صورت عمل نمایید. برای رسم نمای جانبی ابتدا با فرمان Line شکل روبرو را ترسیم کرده سپس با فرمان Arc کمان را به آن اضافه میکنیم.

# **فرمان Arc برای رسم کمانی از دایره فرمان Arc برای رسم کمانی از دایره فرمان Arc برای رسم کمانی از دایره**

![](_page_39_Picture_310.jpeg)

تایپ A و فشردن اینتر..................................................................................................................A :Command تایپ A و فشردن اینتر..................................................................................................................A :Command تایپ C جهت استفاده از مرکز کمان برای رسم..............................start Specify point of arc or [Center]: C مشخص کردن مرکز کمان با کلیک در نقطه وسط خط سبز:..................arc of point center Specify مشخص کردن مرکز کمان با کلیک در نقطه وسط خط سبز:..................arc of point center Specify مشخص کردن مرکز کمان با کلیک در نقطه وسط خط سبز................................... مشخص کردن نقطه شروع کمان (نقطه ۲)...........Com Specify start point of arc :...........................................................................[Length chord/Angle [or arc of point end Specify :...........................................................................[Length chord/Angle [or arc of point end Specify :...........................[Length chord/Angle [or arc of point end Specify مشخص کردن نقطه پایان کمان )نقطه 3(............................................................................................................... مشخص کردن نقطه پایان کمان )نقطه 3(.......................................................................مشخص کردن نقطه پایان کمان )نقطه 3(............................................................................................................... تایپ A و فشردن اینتر.........................................................................A :Command Specify center point of arc.

![](_page_39_Picture_4.jpeg)

![](_page_40_Picture_56.jpeg)

![](_page_41_Figure_0.jpeg)

در پایان نیز خط سبز را با فرمان Erase پاک کرده تا نمای جانبی کامل شود.

**فرمان Erase برای پاک کردن یک یا چند موضوع فرمان Erase برای پاک کردن یک یا چند موضوع**

![](_page_42_Picture_196.jpeg)

تایپ E و فشردن اینتر...................................................................................................................E :Command انتخاب خط با کلیک روی آن و فشردن اینتر........................................................found 1 :objects Select تایپ E و فشردن اینتر..........................................................................E :Command نتخاب خط با کلیک روی آن و فشردن اینتر...............found \ Select objects: ۱ found

![](_page_42_Picture_4.jpeg)

**فعالیت** 

 با انتخاب یک یا چند موضوع و فشردن دکمه Delete روی صفحه کلید نیز میتوان آنها را حذف جهت حرکت کمان برای رسم خالف جهت عقربههای ساعت است. • با انتخاب یک یا چند موضوع و فشردن دکمه Delete روی صفحه کلید نیز میتوان آنها را حذف نمود. • جهت حرکت کمان برای رسم خالف جهت عقربههای ساعت است. برای تمام کردن رسم از فرمان Move استفاده کرده و نماها را روی محورهایی که رسم کردهاید جاگذاری نمایید تا ترسیم 4 انجام گیرد.

![](_page_42_Picture_6.jpeg)

**ترسیم 5** فرمانهای مربوط به ترسیم:

![](_page_43_Figure_1.jpeg)

با استفاده از فرمانهایی که تاکنون گفته شده میتوان سه نمای بالا را رسم کرد.

پس از رسم کامل و قرار گرفتن همه خطوط در الیههای مناسب با استفاده از فرمان Hatch هاشورهای رسم را ایجاد میکنیم.

**فرمان Hatch برای ایجاد هاشور فرمان Hatch برای ایجاد هاشور**

![](_page_43_Figure_5.jpeg)

تایپ H و فشردن اینتر.........................................................................H :Command :......................[seTtings/Undo/objects Select [or point internal Pick

![](_page_44_Figure_2.jpeg)

در :[seTtings/Undo/objects Select [or point internal Pick میتوان با تایپ حرف T و فشردن اینتر به پنجره تنظیمات هاشور وارد شد.

![](_page_44_Picture_4.jpeg)

در پنجره باز شده میتوان تمامیتنظیمات هاشور را مالحظه کرد که برخی از آنها را توضیح میدهیم:

![](_page_44_Picture_87.jpeg)

 $FA$ 

![](_page_45_Figure_0.jpeg)

**Pattern:** انتخاب نوع هاشور )با زدن دکمه کناری میتوان پنجره هاشورها را باز کرد.) با انتخاب هر کدام و فشردن  $\rm OK$  نوع هاشور برگزیده می شود.

**Color:** تغییر رنگ هاشور **Angle:** تغییر زاویه هاشور **Scale:** تغییر مقیاس هاشور

![](_page_45_Picture_3.jpeg)

Scale =  $0.6$ Angle  $= 0$ 

![](_page_45_Picture_5.jpeg)

Scale =  $2$ Angle =  $45$ 

![](_page_46_Picture_0.jpeg)

**Point Pick :Add:** اضافه کردن به محدودههای هاشور با کلیک در یک فضای بسته

![](_page_46_Picture_2.jpeg)

گاهی با کلیک در یک فضا پیغام خطا دریافت میکنیم. علت این است که ً فضای انتخابی کامال بسته نیست. یا اینکه مقداری از محدوده از پنجره دید خارج شده است.

**Objects Select :Add:** اضافه کردن به محدودههای هاشور با انتخاب خطوط پیرامونی محدوده. **Associative:** وابستگی هاشور به مرز خود. یعنی با تغییر مرز هاشور نیز تغییر کند. **Hatches Separate Create:** ایجاد هاشورهای مجزا در محدودههای مختلف

چند دایره و مستطیل رسم کرده و داخل هر کدام را یک نوع هاشور بزنید.

![](_page_46_Picture_6.jpeg)

**ارزشیابی شایستگی ترسیم فنی و هندسی**

**شرح کار:** با نصب نرمافزار اتوکد و آشنایی با تمامی قسمتهای محیط آن و با استفاده از فرمانها بتواند نقشههای فنی و هندسی را طبق نظر هنرآموز محترم، رسم و ارائه نماید.

**استاندارد عملکرد:**  نرمافزار اتوکد را نصب کرده و نام تمامی قسمتهای محیط اتوکد را دانسته و با استفاده از فرمانهای الزم بتواند نقشههای فنی و هندسی را مطابق با نشریه 256 سازمان مدیریت و برنامهریزی کشور و اندازههای دقیق، رسم و ارائه نماید. **شاخصها:** رعایت اصول استفاده از فرمانها و بهکارگیری الیههای مناسب جهت رسم نقشهها و دقت در اندازههای صحیح در مدت زمان الزم.

**شرایط انجام کار و ابزار و تجهیزات: شرایط:** با استفاده از نرمافزار اتوکد و نقشههای کتاب، خواستههای آن شامل انواع ترسیمهای تدریس شده را در زمان مناسب و مطابق اندازهها و نظر هنرآموز محترم رسم نماید. **ابزار و تجهیزات:** سیستم رایانه - نرمافزار اتوکد 2014 - کتاب

**معيار شايستگي:**

![](_page_47_Picture_128.jpeg)

\* حداقل ميانگين نمرات هنرجو براي قبولي و كسب شايستگي، 2 ميباشد.